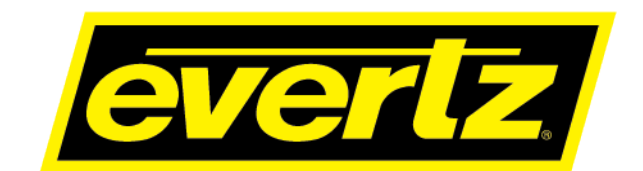

# **7880SA Spectrum Analyzer User Manual**

© Copyright 2020

**EVERTZ MICROSYSTEMS LTD.** 5288 John Lucas Drive

Burlington, Ontario Canada L7L 5Z9

Phone: +1 905-335-3700 Sales: sales@evertz.com Fax: +1 905-335-3573 Tech Support: service@evertz.com Fax: +1 905-335-7571<br>Web Page: http://www.evertz.com [http://www.evertz.com](http://www.evertz.com/)

Version 1.2, January 2020

The material contained in this manual consists of information that is the property of Evertz Microsystems and is intended solely for the use of purchasers of the 7880SA products. Evertz Microsystems expressly prohibits the use of this manual for any purpose other than the operation of the 7880SA product. Due to ongoing research and development, features and specifications in this manual are subject to change without notice.

All rights reserved. No part of this publication may be reproduced without the express written permission of Evertz Microsystems Ltd. Copies of this manual can be ordered from your Evertz dealer or from Evertz Microsystems.

*This page left intentionally blank*

# **IMPORTANT SAFETY INSTRUCTIONS**

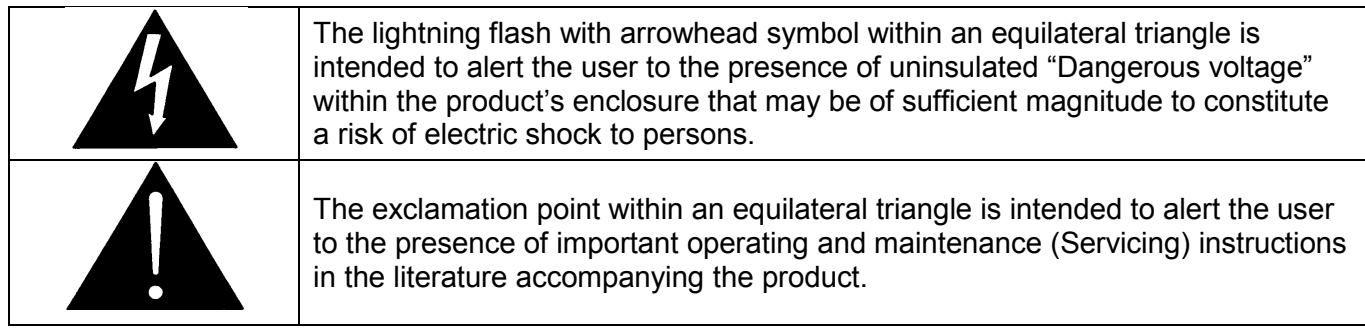

- Read these instructions
- Keep these instructions.
- Heed all warnings.
- Follow all instructions.
- Do not use this apparatus near water
- Clean only with dry cloth.
- Do not block any ventilation openings. Install in accordance with the manufacturer's instructions.
- Do not install near any heat sources such as radiators, heat registers, stoves, or other apparatus (including amplifiers) that produce heat.
- Do not defeat the safety purpose of the polarized or grounding-type plug. A polarized plug has two blades with one wider than other. A grounding-type plug has two blades and a third grounding prong. The wide blade or the third prong is provided for your safety. If the provided plug does not fit into your outlet, consult an electrician for replacement of the obsolete outlet.
- Protect the power cord from being walked on or pinched particularly at plugs, convenience receptacles and the point where they exit from the apparatus.
- Only use attachments/accessories specified by the manufacturer
- Unplug this apparatus during lightning storms or when unused for long periods of time.
- Refer all servicing to qualified service personnel. Servicing is required when the apparatus has been damaged in any way, such as power-supply cord or plug is damaged, liquid has been spilled or objects have fallen into the apparatus, the apparatus has been exposed to rain or moisture, does not operate normally, or has been dropped.

### **WARNING**

TO REDUCE THE RISK OF FIRE OR ELECTRIC – SHOCK, DO NOT EXPOSE THIS APPARATUS TO RAIN OR MOISTURE

### **WARNING**

DO NOT EXPOSE THIS EQUIPMENT TO DRIPPING OR SPLASHING AND ENSURE THAT NO OBJECTS FILLED WITH LIQUIDS ARE PLACED ON THE EQUIPMENT

## **WARNING**

TO COMPLETELY DISCONNECT THIS EQUIPMENT FROM THE AC MAINS, DISCONNECT THE POWER SUPPLY CORD PLUG FROM THE AC RECEPTACLE

## **WARNING**

THE MAINS PLUG OF THE POWER SUPPLY CORD SHALL REMAIN READILY OPERABLE

# **INFORMATION TO USERS IN EUROPE**

## **NOTE**

## **CISPR 22 CLASS A DIGITAL DEVICE OR PERIPHERAL**

This equipment has been tested and found to comply with the limits for a Class A digital device, pursuant to the European Union EMC directive. These limits are designed to provide reasonable protection against harmful interference when the equipment is operated in a commercial environment. This equipment generates, uses, and can radiate radio frequency energy and, if not installed and used in accordance with the instruction manual, may cause harmful interference to radio communications. Operation of this equipment in a residential area is likely to cause harmful interference in which case the user will be required to correct the interference at his own expense.

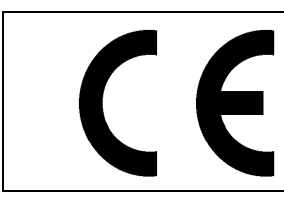

EN60065 Safety EN55103-1: 1996 Emission EN55103-2: 1996 Immunity

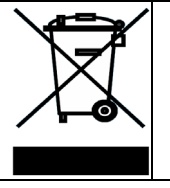

EN504192 2005 Waste electrical products should not be disposed of with household waste. Contact your Local Authority for recycling advice

# **INFORMATION TO USERS IN THE U.S.A.**

## **NOTE**

## **FCC CLASS A DIGITAL DEVICE OR PERIPHERAL**

This equipment has been tested and found to comply with the limits for a Class A digital device, pursuant to Part 15 of the FCC Rules. These limits are designed to provide reasonable protection against harmful interference when the equipment is operated in a commercial environment. This equipment generates, uses, and can radiate radio frequency energy and, if not installed and used in accordance with the instruction manual, may cause harmful interference to radio communications. Operation of this equipment in a residential area is likely to cause harmful interference in which case the user will be required to correct the interference at his own expense.

## **WARNING**

Changes or Modifications not expressly approved by Evertz Microsystems Ltd. could void the user's authority to operate the equipment.

Use of unshielded plugs or cables may cause radiation interference. Properly shielded interface cables with the shield connected to the chassis ground of the device must be used.

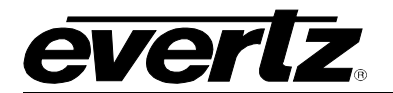

# **TABLE OF CONTENTS**

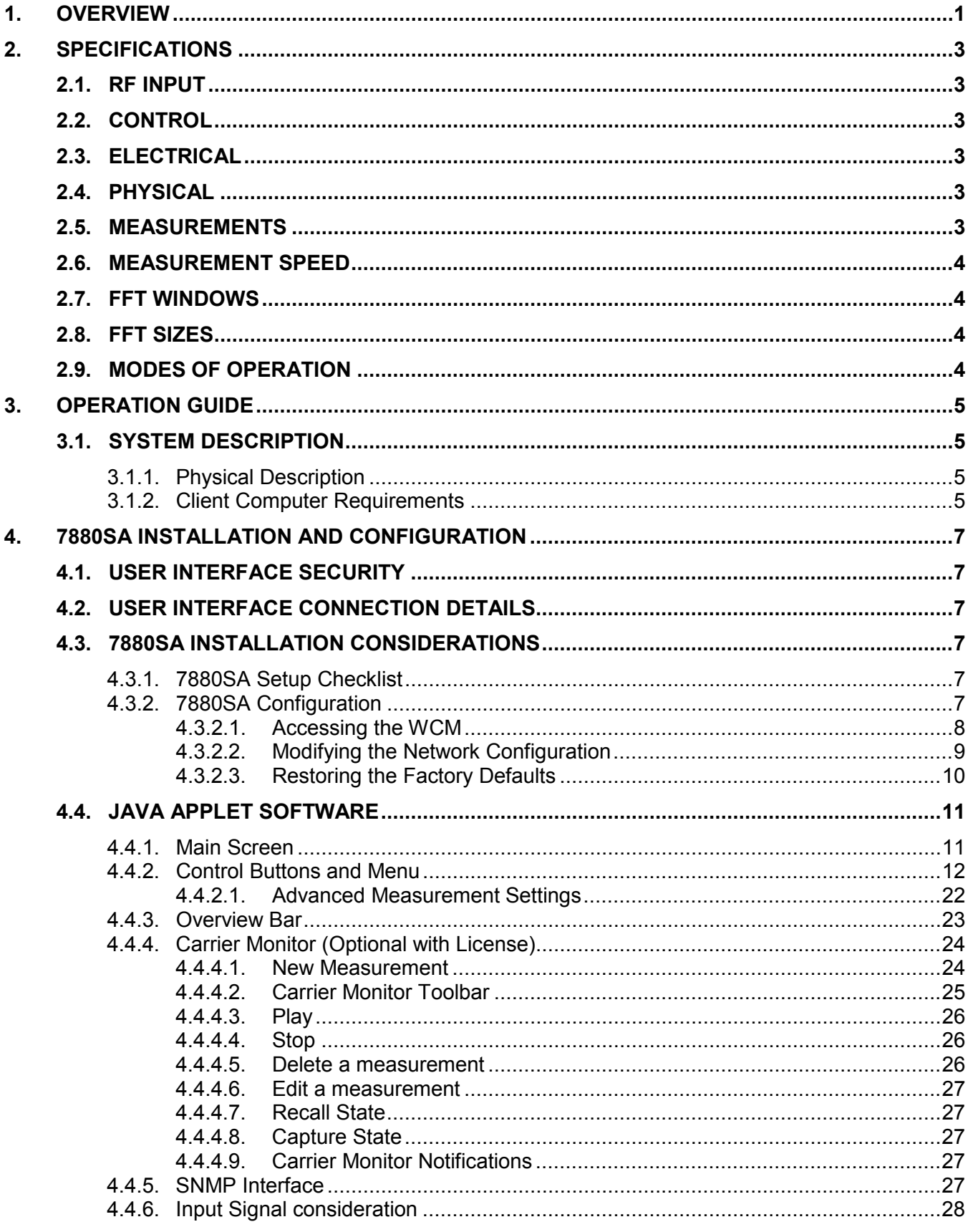

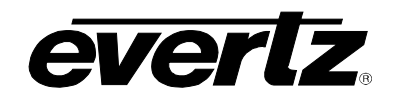

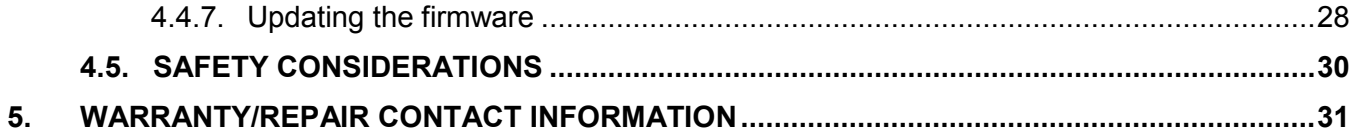

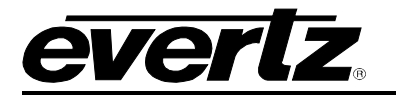

# **Figures**

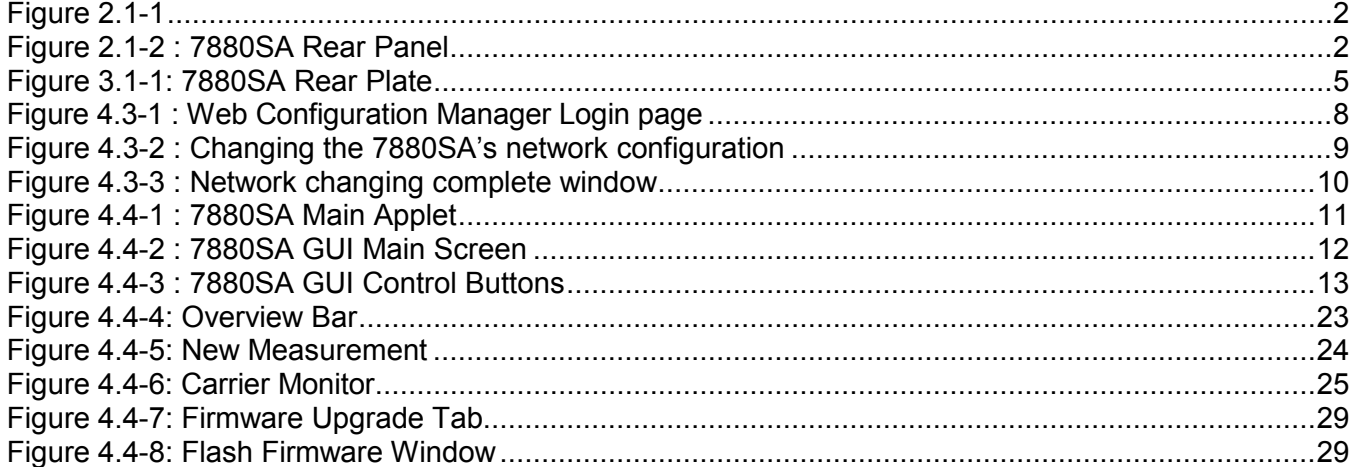

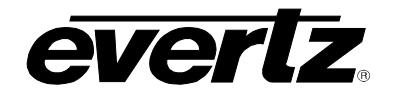

# **Tables**

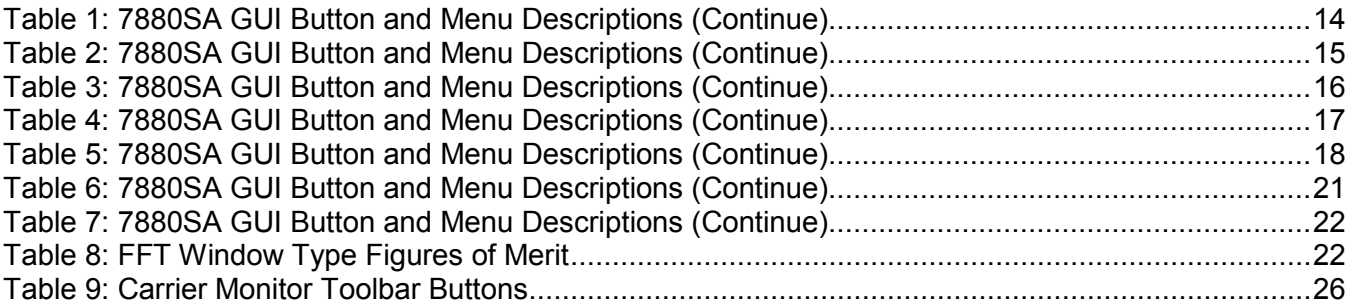

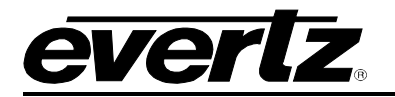

## **REVISION HISTORY**

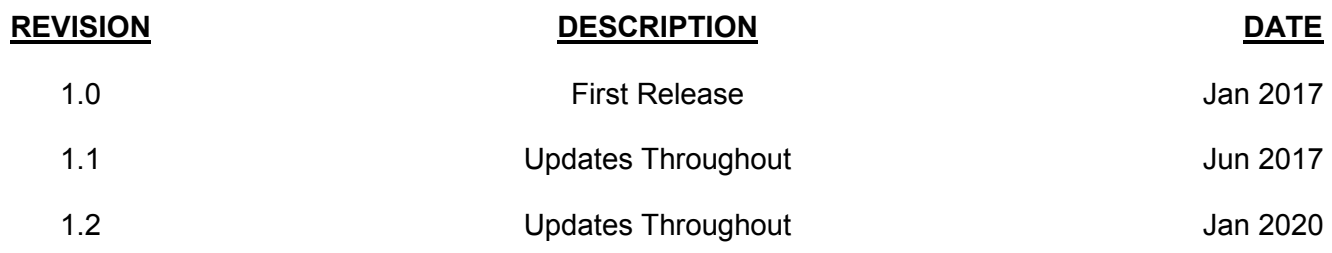

Information contained in this manual is believed to be accurate and reliable. However, Evertz assumes no responsibility for the use thereof nor for the rights of third parties, which may be affected in any way by the use thereof. Any representations in this document concerning performance of Evertz products are for informational use only and are not warranties of future performance, either expressed or implied. The only warranty offered by Evertz in relation to this product is the Evertz standard limited warranty, stated in the sales contract or order confirmation form.

Although every attempt has been made to accurately describe the features, installation and operation of this product in this manual, no warranty is granted nor liability assumed in relation to any errors or omissions unless specifically undertaken in the Evertz sales contract or order confirmation. Information contained in this manual is periodically updated and changes will be incorporated into subsequent editions. If you encounter an error, please notify Evertz Customer Service department. Evertz reserves the right, without notice or liability, to make changes in equipment design or specifications.

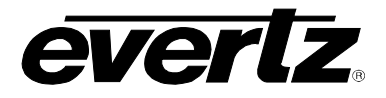

*This page left intentionally blank*

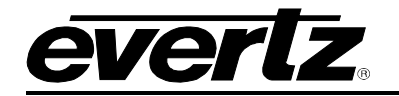

# <span id="page-10-0"></span>**1. OVERVIEW**

The 7880SA module is Evertz spectrum measurement and analysis module providing high-end performance at a low price. It is available as a 7800 series module as well as an integrated option to Evertz XPRF14-128x128 routing platform. When installed in a 7800 multi-frame, it can function as independent spectrum analyzer in a satellite, cable or terrestrial network or as integrated monitoring device with Evertz RF transport and VLPro NMS solution.

7880SA uses state of the art digital technology and Fast Fourier Transformations to make lightning fast and accurate measurements. With a very low noise floor and large dynamic range, it is well-suited to measure any type of satellite, cable or terrestrial wireless carrier, including very small carriers, beacon signals and for carrier monitoring applications. 7880SA accepts all signals from 5 MHz to 3 GHz and input power levels ranging from -110 to +5 dBm. RBW varies from 1 Hz to 15 MHz. The 7880SA can be connected to an external 10 MHz reference for improved frequency accuracy and stability. All data communications with the 7880SA occurs via its built-in Ethernet port.

The 7880Sa's powerful Graphical User Interface (GUI) is available using any standard web browser. No additional software is required. The GUI is very easy to use and operates like most traditional spectrum analyzers. It provides user-selectable colors for markers and traces, allows storage of multiple traces and provides measurement reporting. The 7880SA GUI also includes a powerful built-in Carrier Monitoring function, which provides notification via email or SNMP of carrier measurements that exceed user-defined limits, offering you peace of mind that up to 100 of your carriers are operating as expected.

The 7880SA provides network access to all technical staff connected to the facility network or a corporate wide area network. This allows all technical staff the ability to monitor feeds and carriers at any time and form any location in the world using only a web browser.

For integration into a satellite terminal or measurement system, the 7880SA can be operated via its built-in GUI or the user can create a separate user interface using the publicly available API. An SNMP status interface is also provided.

## *Features and Benefits*

- Covers full satellite L-band plus cable and wireless bands from 5 MHz to 3 GHz
- Built-in Carrier Monitoring function
- External 10 MHz reference or internal interface reference
- Web browser control
- SNMP status interface
- Available as 7800 module as well as integrated +SA optional on the XPRF router

**7880SA User Manual**

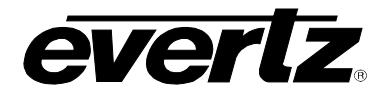

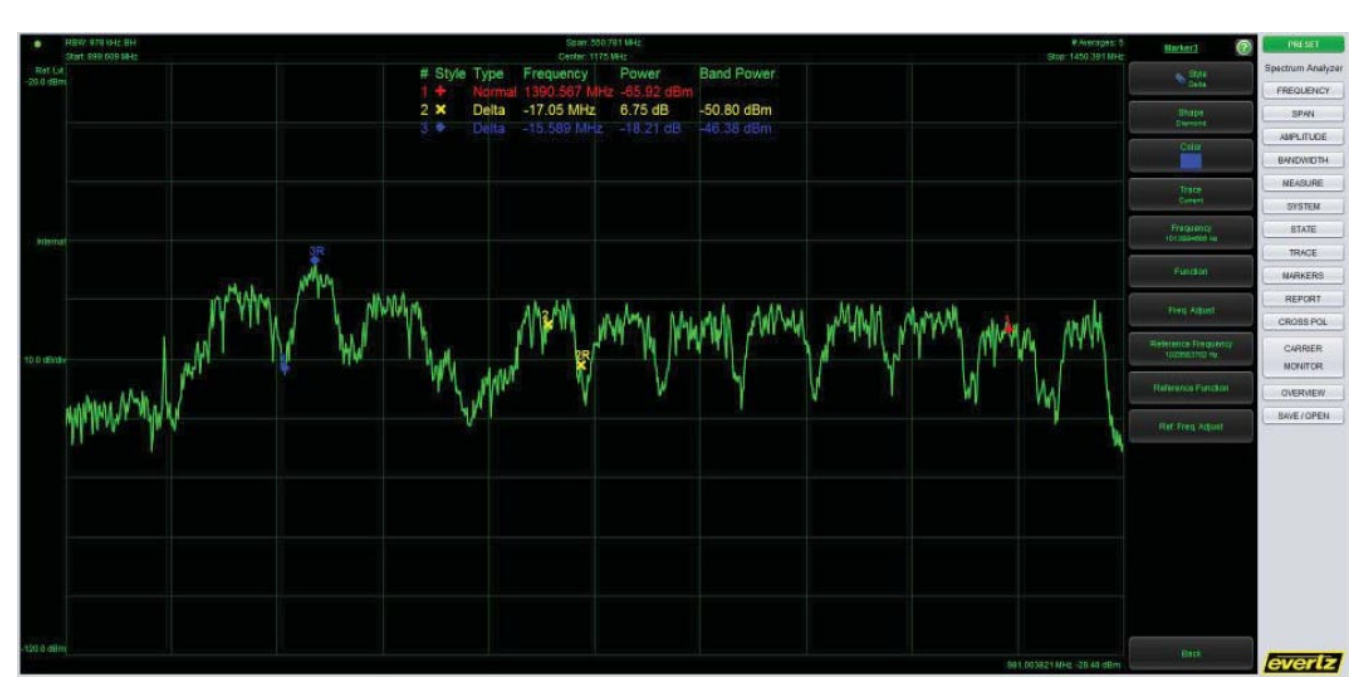

**Figure 2.1-1**

<span id="page-11-0"></span>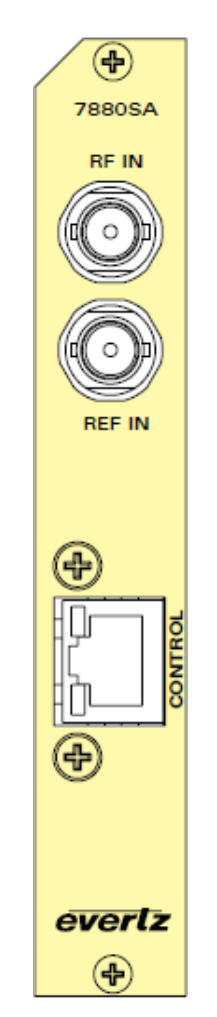

<span id="page-11-1"></span>**Figure 2.1-2 : 7880SA Rear Panel**

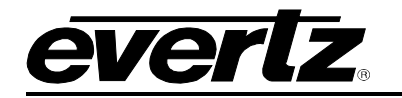

# <span id="page-12-0"></span>**2. SPECIFICATIONS**

## <span id="page-12-1"></span>**2.1. RF INPUT**

<span id="page-12-5"></span><span id="page-12-4"></span><span id="page-12-3"></span><span id="page-12-2"></span>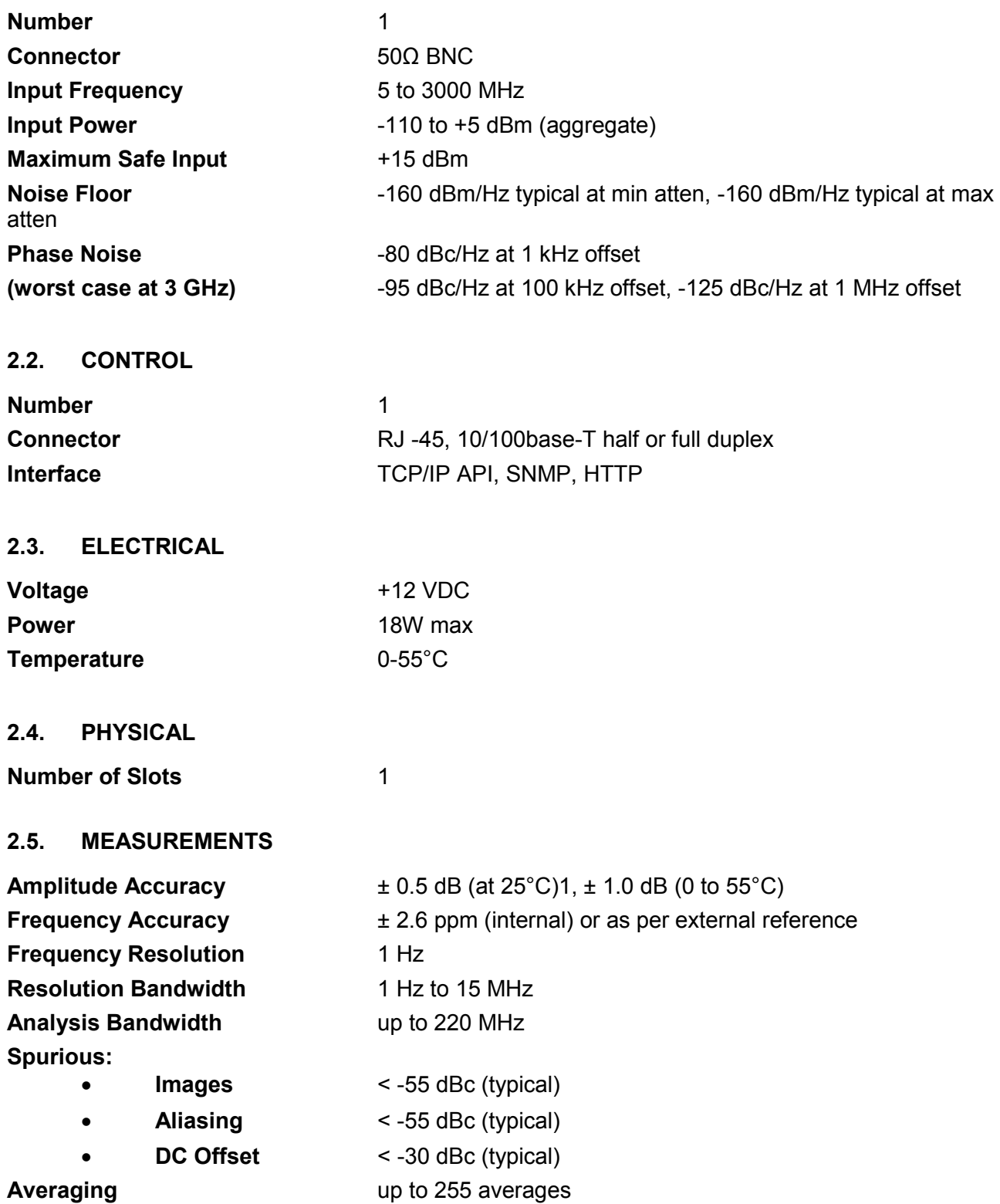

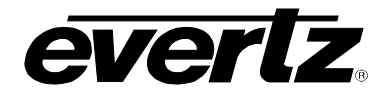

#### <span id="page-13-0"></span>**2.6. MEASUREMENT SPEED**

- **500 MHz span** 1 MHz RBW, 200 ms
- **200 MHz span** 30 kHz RBW, 630 ms
- **80 MHz span** 100 kHz RBW, 170 ms
- **3.5 MHz span** 8kHz RBW, 90 ms
- <span id="page-13-1"></span>**2.7. FFT WINDOWS**

**FFT Windows** Flattop, Hanning, Hamming, Rectangular, Blackman-Harris

<span id="page-13-2"></span>**2.8. FFT SIZES**

 $\mathbb{Z}$ 

**FFT Sizes** 128, 256, 512, 1024, 2048, 4096, 8192

## <span id="page-13-3"></span>**2.9. MODES OF OPERATION**

- **Raw Snapshot Mode** Number of IQ time samples is approx 32 million
- Linear Power/Bin 4096 samples, up to 255 averages
- Log Power/Bin **4096** samples, up to 255 averages
- **Raw IQ Samples** Decimated 16-4092 in steps of 4-sampling frequency up to 3.7 MHz
- **Selectable Spectral Inversion**
- **Programmatic measurement and control over Ethernet based API**
	- 1. Measurement conditions: 10 averages, input level between -8 dBm and -68 dBm, 3 sigma
	- 2. Resolution bandwidth auto or manual adjustable
	- 3. Expected rates with 10 averages, speed optimization
	- 4. All specification at 25°C unless otherwise noted and are subject to change

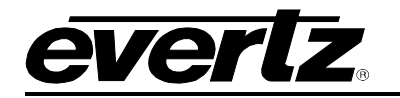

# <span id="page-14-0"></span>**3. OPERATION GUIDE**

## <span id="page-14-1"></span>**3.1. SYSTEM DESCRIPTION**

For installation instruction for the 7880SA, refer to [Section 4.](#page-16-0)

## <span id="page-14-2"></span>**3.1.1. Physical Description**

A picture of the 7880SA circuit card is shown in Figure 3-1.

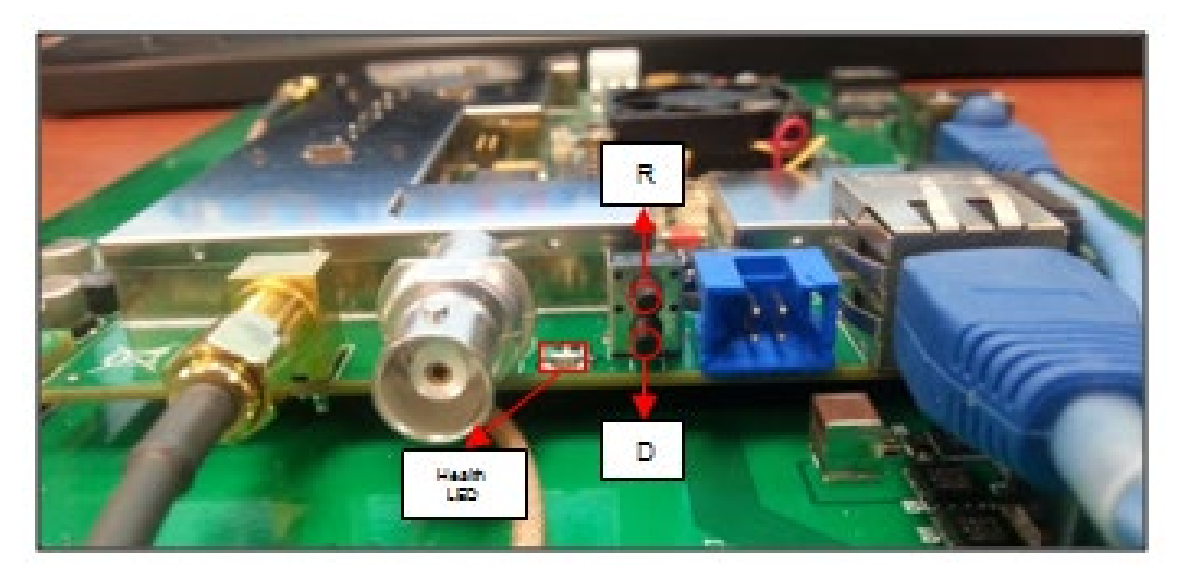

**Figure 3.1-1: 7880SA Rear Plate**

### <span id="page-14-4"></span><span id="page-14-3"></span>**3.1.2. Client Computer Requirements**

The following minimum capabilities are recommended for the client computer.

- 2.33 GHz Processor (or better)
- 4 GB of RAM (or better)
- An operating system that supports a web browser and Java VM as listed below
- A web browser such as Internet Explorer, Safari or Firefox
- Java JVM 1.4.2 or newer for 7880SA software versions up to 1.5.13 and Java JDK 1.6, release 10 or newer for 7880SA software versions 2.0.0 and up
- An Ethernet connection available for the 7880SA to connect to the computer

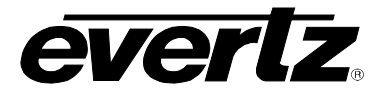

*This page left intentionally blank*

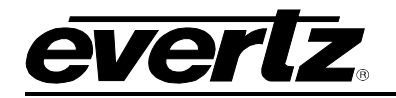

# <span id="page-16-0"></span>**4. 7880SA INSTALLATION AND CONFIGURATION**

This section is a complete reference of all capabilities of the 7880SA. In some cases, the relevant information was provided in previous section and the corresponding section here will refer back to it.

## <span id="page-16-1"></span>**4.1. USER INTERFACE SECURITY**

No security restrictions are incorporated into the 7880SA's Java Applet Socket Interface. Refer to [4.8](#page-22-1) for details on the Web Configuration Manager Security.

## <span id="page-16-2"></span>**4.2. USER INTERFACE CONNECTION DETAILS**

The 7880SA Java is designed to allow up to 10 remote connections simultaneously. However, multiple connections will impact the speed at which the 7880SA can make measurements, as measurement requests on all connections are handled on a first come first serve basis.

## <span id="page-16-3"></span>**4.3. 7880SA INSTALLATION CONSIDERATIONS**

The 7880SA will be installed in a single slot of Evertz' 7801FR or 7800FR frame.

The 7880SA can be set up as either dedicated or shared access. With dedicated access, an Ethernet cable is connected directly between the client computer and the 7880SA. In this configuration only the client computer can access the 7880SA. With shared access, an Ethernet cable is connected between the 7880SA and a hub or switch. In this configuration any computer on the network can access the 7880SA. Any hub or switch is compatible with the 7880SA but 10BaseT products will slow down the measurement speed.

No software, other than the Java runtime, needs to be installed on the client computer in order to use the 7880SA from a browser – the Java Applet will automatically be downloaded by the web browser.

## <span id="page-16-4"></span>**4.3.1. 7880SA Setup Checklist**

The following is a summary of the steps to follow when setting up your 7880SA:

- 1. Connect a LAN cable from the 7880SA to the network.
- 2. Connect the RF input to the 7880SA.
- 3. Wait 120 seconds to allow it to boot up.
- 4. Navigate to the WCM to configure the 7880SA (one time).
- 5. Start viewing the UI (refer to the "Java Applet Software" section).

### <span id="page-16-5"></span>**4.3.2. 7880SA Configuration**

The 7880SA uses a Web Configuration Manager (WCM) to modify the network configuration, calibration files, port names and license.

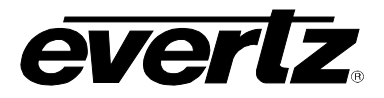

## <span id="page-17-0"></span>**4.3.2.1. Accessing the WCM**

The 7880SA network configuration factory defaults are:

- IP Address = 192.168.10.1
- Net Mask = 255.255.255.0
- $6a$ teway = 192.168.10.1

To access the WCM, enter <7880SA IP address>/cgi-bin/wmc.cgi into a web browser's address bar. For example, to access the 7880SA on the default IP address, use the following:

<http://192.168.10.1/cgi-bin/wcm.cgi>

This will display the following web page [\(Figure 4-1\)](#page-17-1). To log in, select an access level and enter the password. The default password for access level admin is 'admin' (without the quotes). The password is case sensitive.

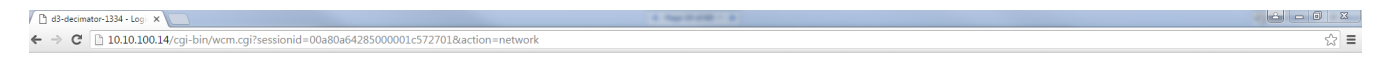

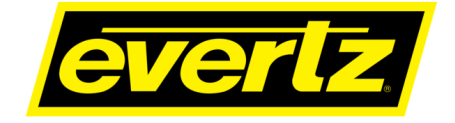

Web Configuration Manager

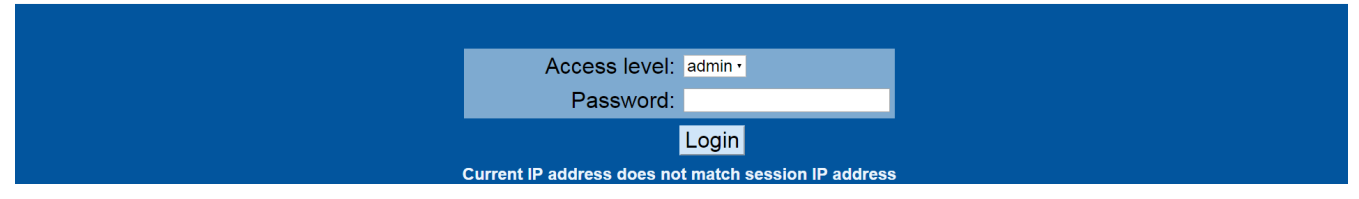

**Figure 4.3-1 : Web Configuration Manager Login page**

<span id="page-17-1"></span>The client computer, whether using the Java Applet, or WCM, must have the appropriate network routes to access the 192.168.10.xxx subnet. If a ping or inspection of the routing table determines that no connectivity exists, then a route needs to be configured. To configure connectivity for a Windows 2000/XP/7/8/10 computer, enter the route from a command window. For example, if the client computer has an IP address of 192.168.123.100, enter the command:

#### **route add 192.168.10.0 mask 255.255.255.0 192.168.123.100**

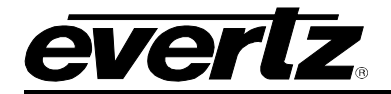

## <span id="page-18-0"></span>**4.3.2.2. Modifying the Network Configuration**

To change the 7880SA's network configuration, log in to the Web Configuration Manager and navigate to the Network tab as is shown in [Figure 4-2.](#page-18-1)

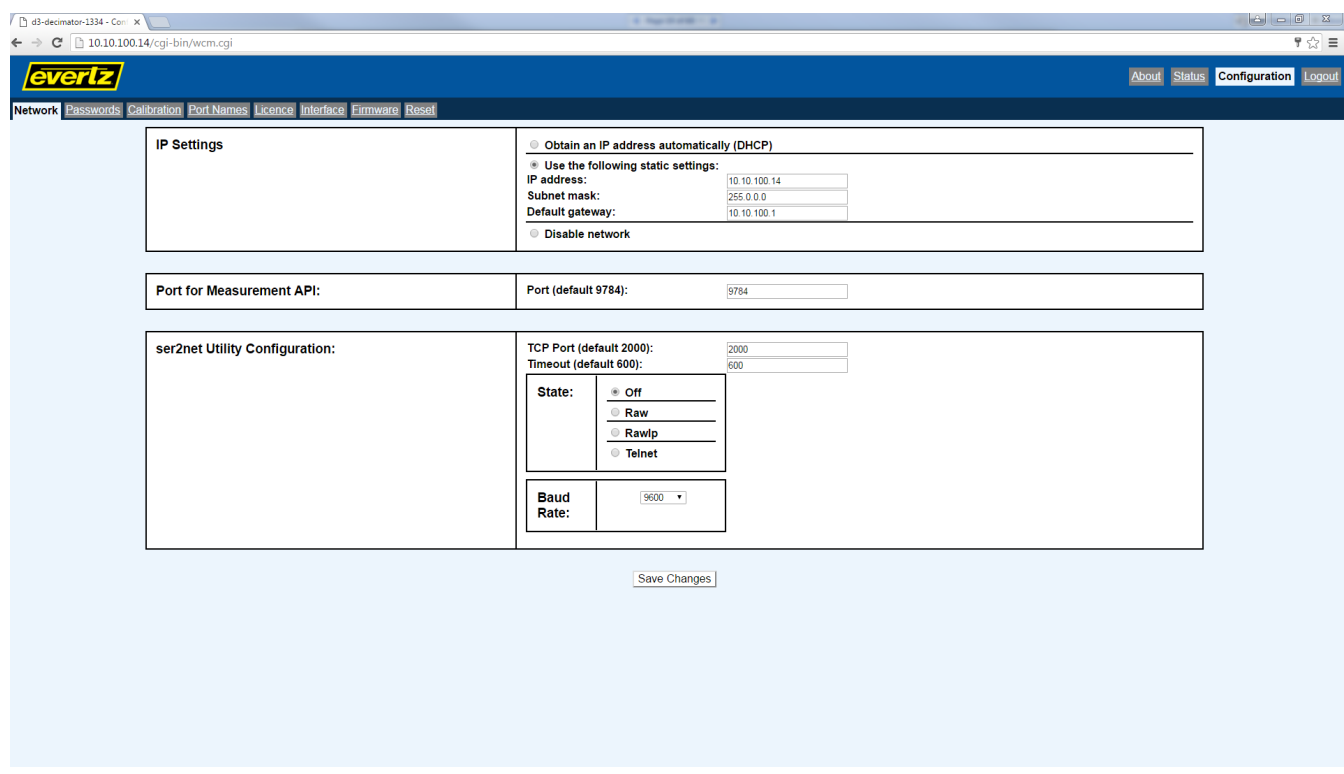

<span id="page-18-1"></span>**Figure 4.3-2 : Changing the 7880SA's network configuration**

Enter the network information and click Save Changes. The following page will be displayed. [\(Figure](#page-19-1)  [4-3\)](#page-19-1)

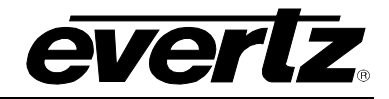

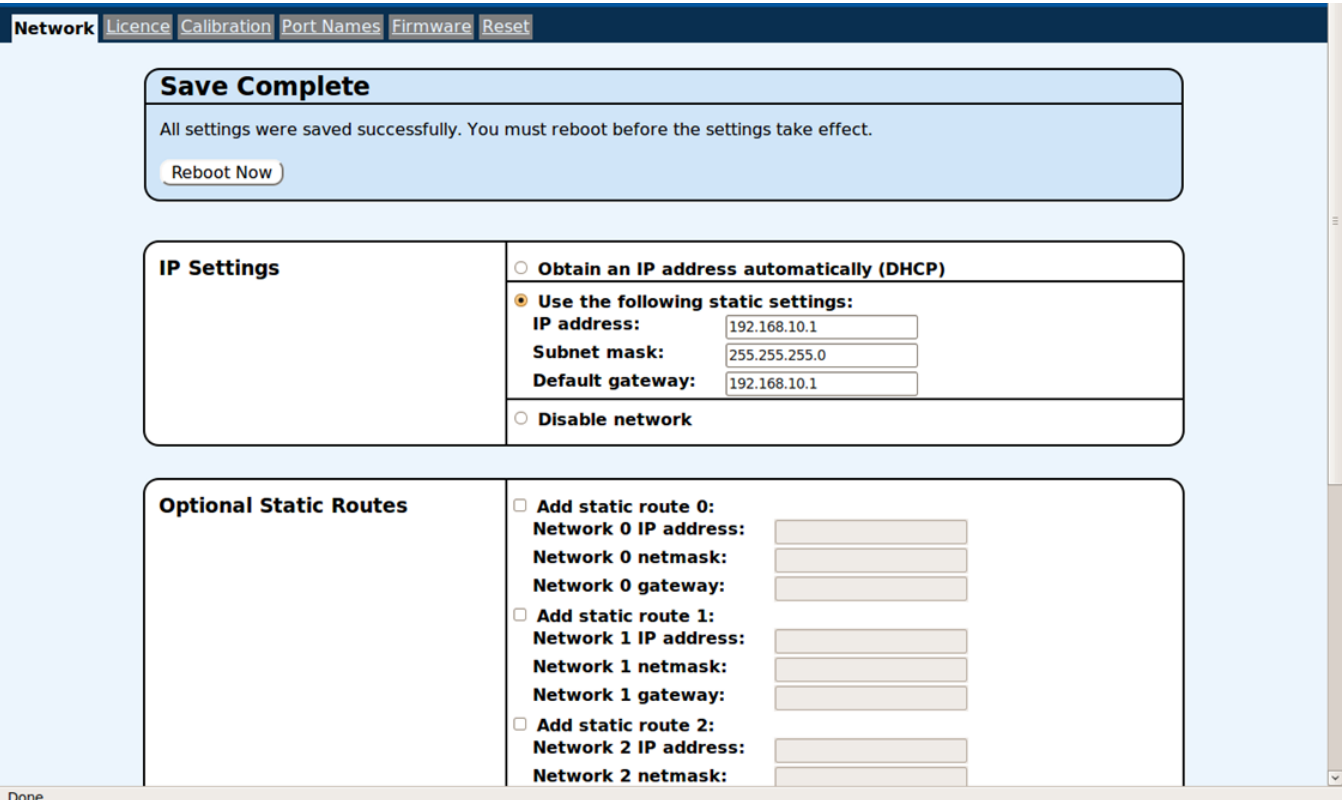

**Figure 4.3-3 : Network changing complete window**

<span id="page-19-1"></span>Click "Reboot Now" to reboot the card and begin using the new settings.

### <span id="page-19-0"></span>**4.3.2.3. Restoring the Factory Defaults**

The reset switch on the rear of the 7880SA can be used to restore the 7880SA's network configuration to the defaults. Any calibration or license files installed will remain unchanged. The procedure to restore the factory default settings is as follows:

- 1. Locate the factory defaults (D) switch on the Connection Plate. Then Press the switch and hold.
- 2. Locate the reset switch (R) on the Connection Plate. Then press the switch and release.
- 3. Keep holding the factory defaults switch (D) until the health monitor LED is green. This can take up to 120 seconds.
- 4. The factory defaults are now connected.

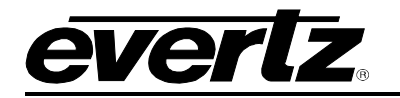

## <span id="page-20-0"></span>**4.4. JAVA APPLET SOFTWARE**

There is a built-in graphical user interface (GUI) that can be displayed using any web browser, such as Internet Explorer, Safari or Firefox. Note that the new versions of Google Chrome (Version 45 and up) has blocked the use of Java applets and will not run the 7880SA Applet. The GUI is quite intuitive to use and allows interactive use of the 7880SA for any general purpose investigation that a traditional digital or analog spectrum analyzer can be used for.

Refer to [Figure 4-4](#page-20-2) for a picture of the main applet for the 7880SA. The applet window is divided into two areas: the screen, on the left side main area, and the control buttons, on the right side column.

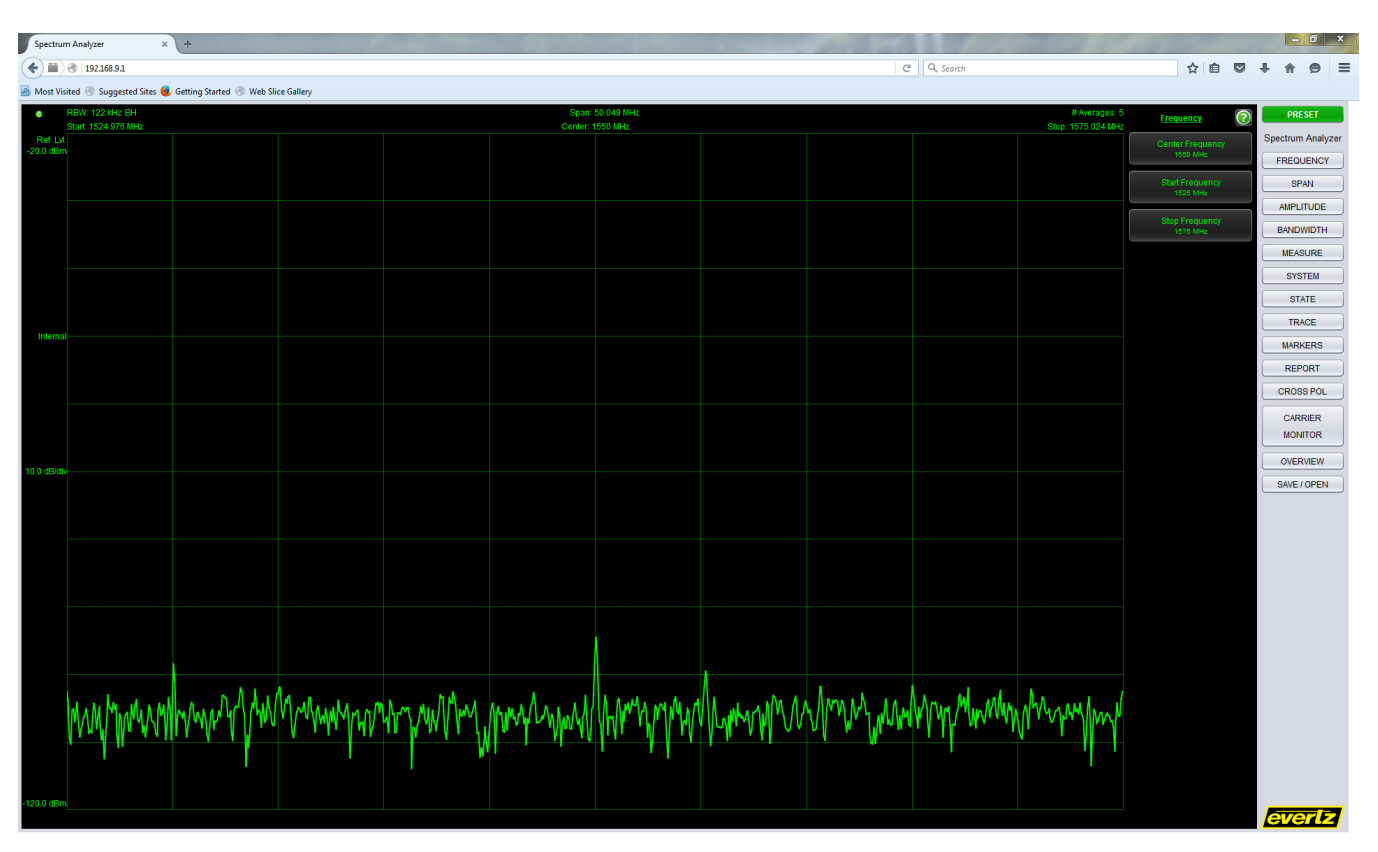

**Figure 4.4-1 : 7880SA Main Applet**

<span id="page-20-2"></span>For the spectrum mode, the basic operations made by the 7880SA are to collect the samples required for the selection made, perform a windowed FFT (see Advanced Settings), and present the spectrum data to the operator. Similar to traditional spectrum analyzers, the speed of the measurement is a function of the RBW and the span.

### <span id="page-20-1"></span>**4.4.1. Main Screen**

The screen consists of four areas, as shown in [Figure 4-5.](#page-21-1) This window will allow the user to control the Y axis scaling and reference, as well as the attenuation level.

The Plot Area, to the center, is included the grid and plot of the signal. Marker values show up at the top of the plot area.

The North Settings Bar, along the top, is included the connection LED, RBW, Span, # Averages, Start

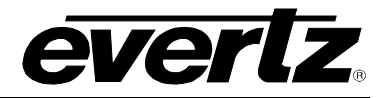

Frequency, center Frequency and Stop Frequency.

The West Settings Bar, along the left, is included the Reference Level, Reference Select, Scale per Division and minimum displayed power level.

And finally, the South Mouse Indicator Bar, along the bottom, is included the mouse cursor positions frequency and amplitude.

The Screen Area will automatically update the values of the various parameters in real time as the signal changes or the user changes parameters.

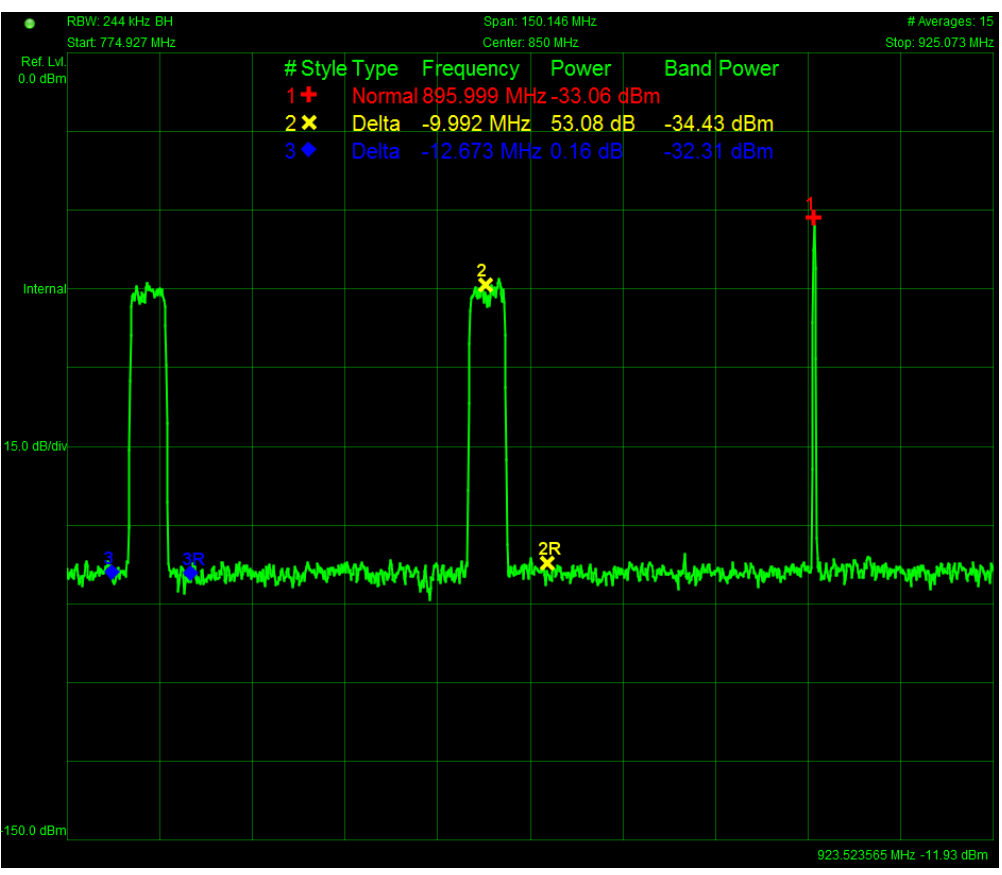

**Figure 4.4-2 : 7880SA GUI Main Screen**

### <span id="page-21-1"></span><span id="page-21-0"></span>**4.4.2. Control Buttons and Menu**

The Control Buttons reside along the right side of the applet in two columns. The right most column of buttons consists of the major functions and the column of buttons to the left of it are the context-sensitive buttons as dictated by the present major function that is selected.

Clicking on one of the major function buttons will change the context sensitive buttons to the available editable options. Clicking on one of the context sensitive buttons will either apply that option or bring up a separate dialog box that can be edited to a value or chosen from a drop down list.

The options available for each context sensitive function can be multiple levels deep. The menu options can be multiple and their specific functionality are outlined in the below tables. The following tables describe in detail each button and data field of the 7880SA's GUI. Use of the GUI is described further in the Help file under the system button.

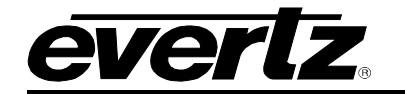

<span id="page-22-1"></span><span id="page-22-0"></span>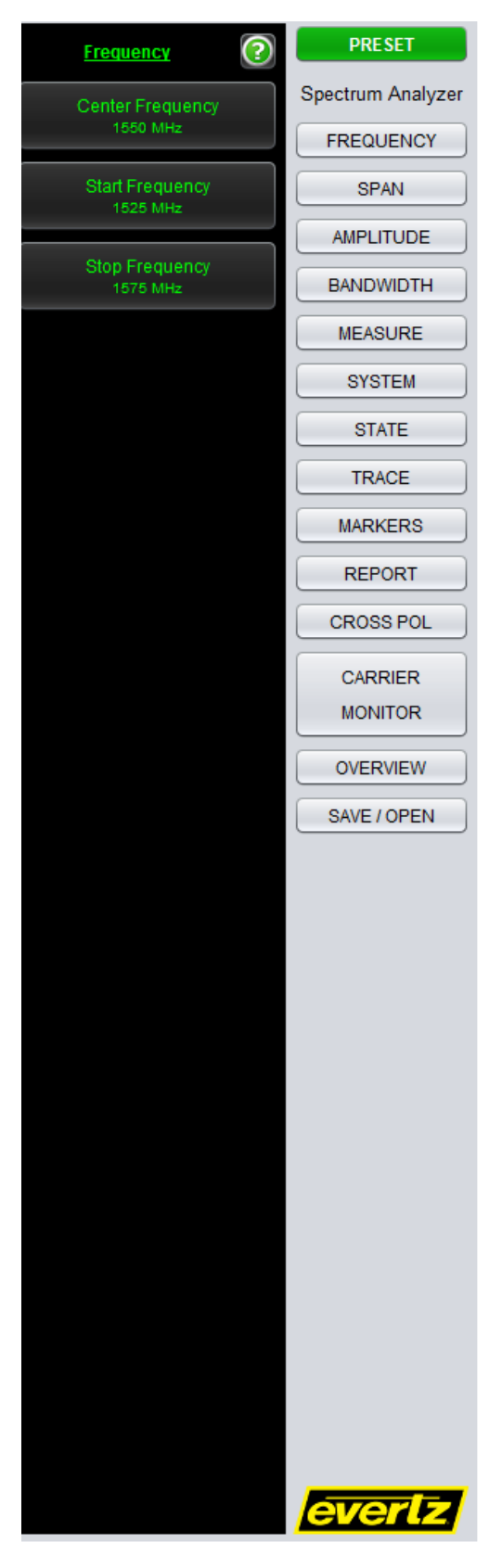

**Figure 4.4-3 : 7880SA GUI Control Buttons**

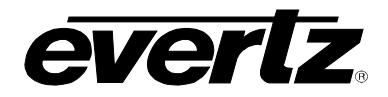

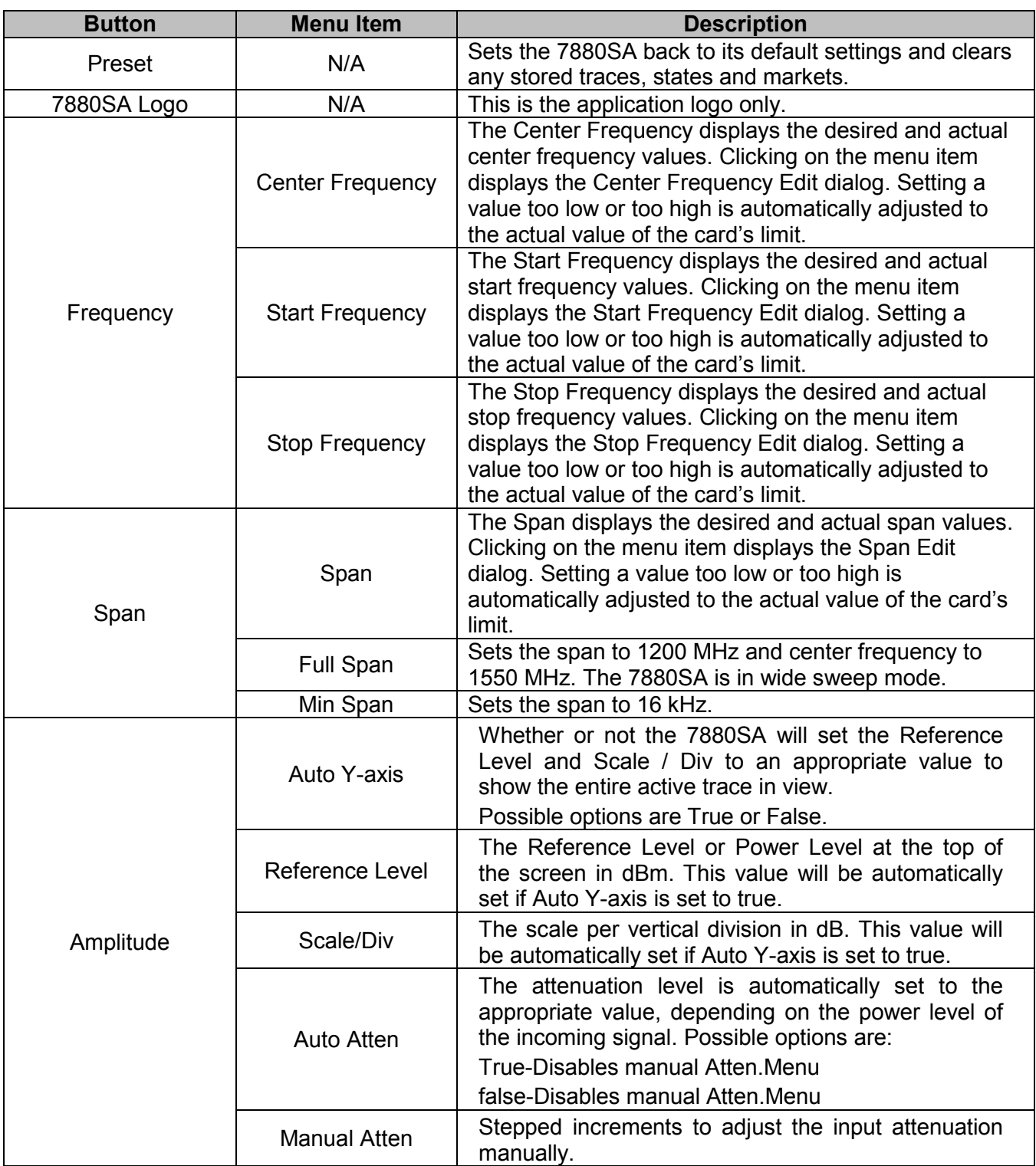

## <span id="page-23-0"></span>**Table 1: 7880SA GUI Button and Menu Descriptions (Continue)**

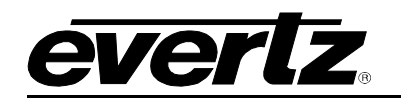

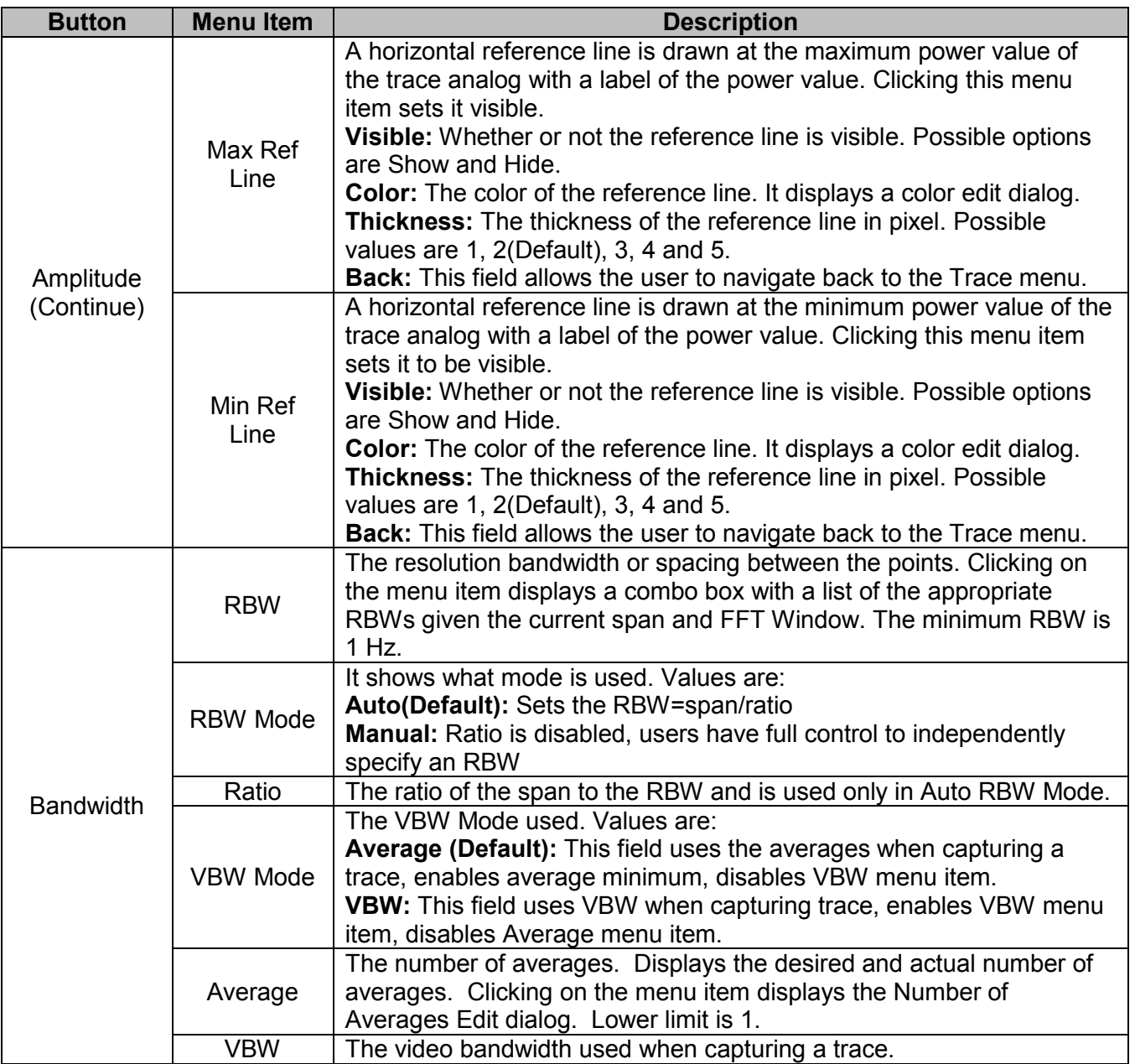

<span id="page-24-0"></span>**Table 2: 7880SA GUI Button and Menu Descriptions (Continue)**

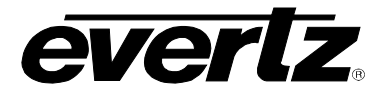

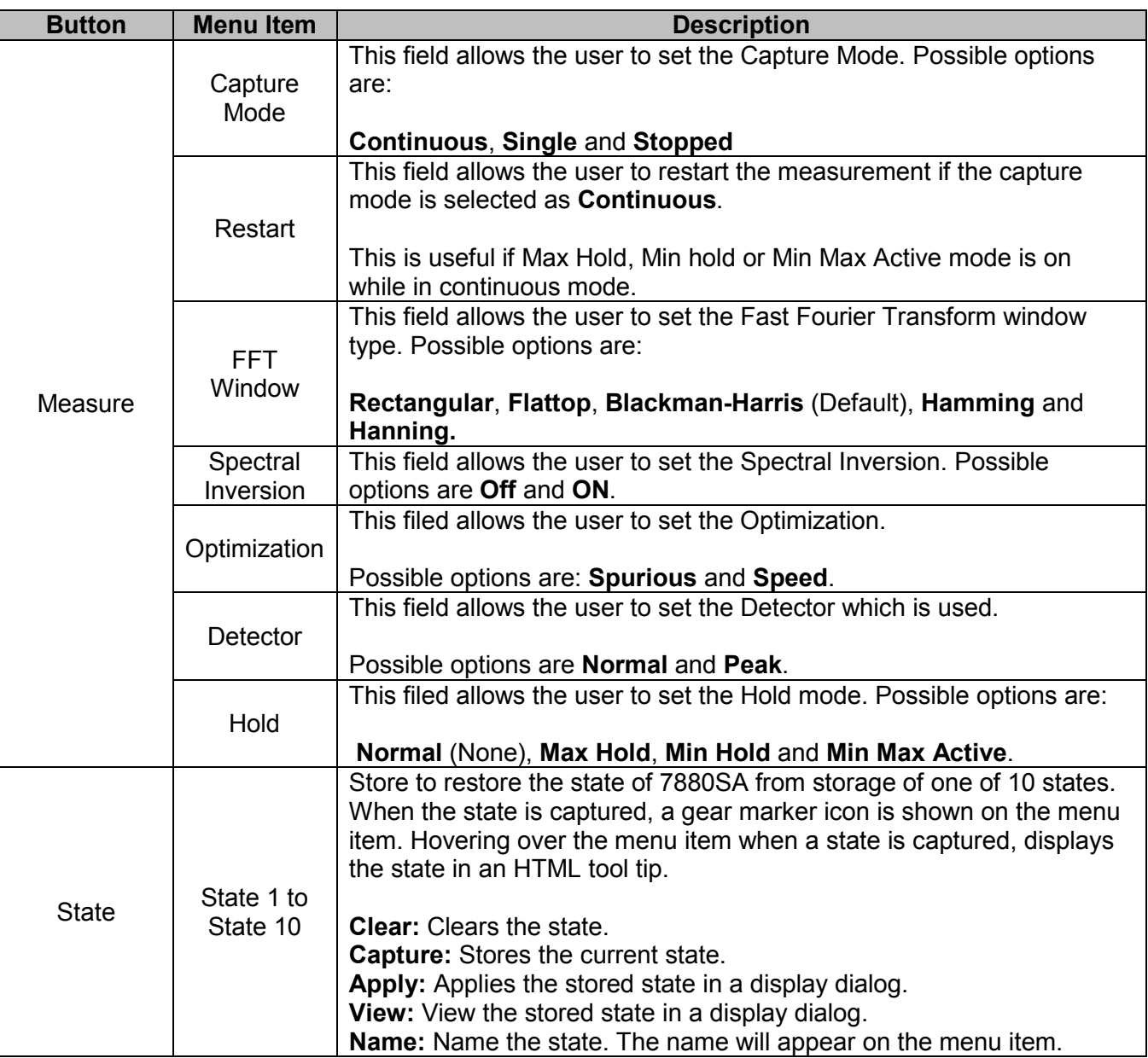

<span id="page-25-0"></span>**Table 3: 7880SA GUI Button and Menu Descriptions (Continue)**

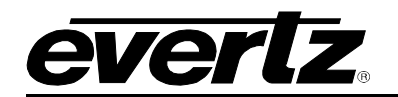

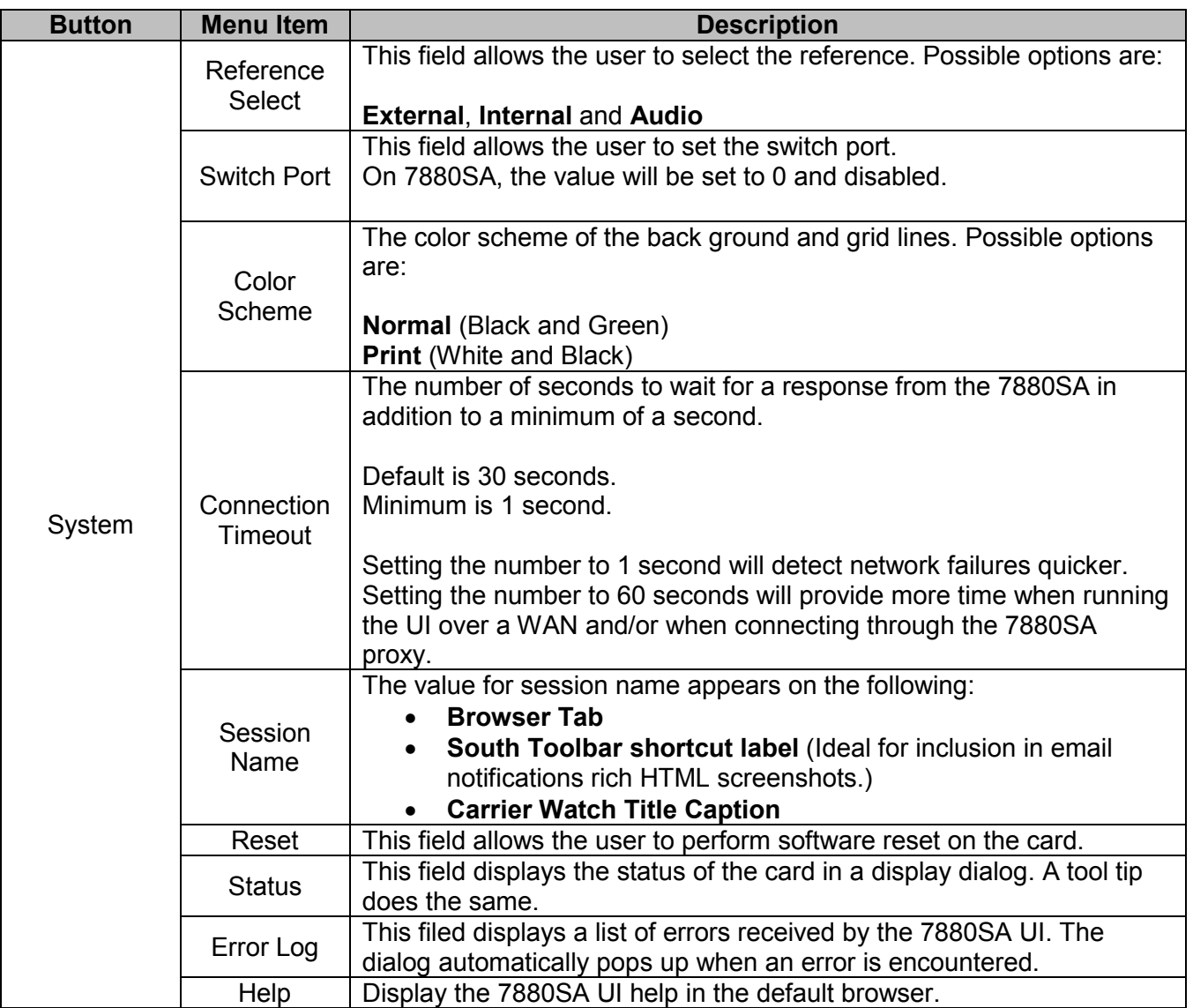

<span id="page-26-0"></span>**Table 4: 7880SA GUI Button and Menu Descriptions (Continue)**

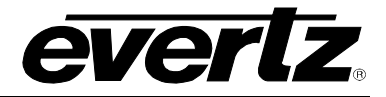

| <b>Button</b> | <b>Menu Item</b>      | <b>Description</b>                                                                                                    |
|---------------|-----------------------|----------------------------------------------------------------------------------------------------|
| <b>Trace</b>  | Active                | Visible: whether or not the active Trace is visible, the values are Show and<br>Hide.                                                                                                    |
|               |                       | Color: This filed allows the user to set the color of active trace. This field<br>displays a color edit dialog.                                                                                   |
|               |                       | <b>Thickness:</b> This file allows the user to set the thickness of the active trace<br>in pixels. Possible values are: 1, 2(default), 3, 4 and 5.                                                |
|               |                       | <b>Export to CSV:</b> Export the Trace points to a CSV file. This field displays a<br>File Save as Dialog.                                                                                        |
|               |                       | <b>Back:</b> This field navigates back to the Trace menu.                                                                                                    |
|               | Trace 1 to<br>Trace 4 | These are memory based traces. The trace color is shown in the menu<br>item.                                                                                                    |
|               |                       | <b>Capture:</b> This field copies the active trace to the stored trace. Displays a<br>graph icon on the menu item and on the Trace menu item one level above<br>when captured.                    |
|               |                       | <b>Clear:</b> This filed clears the trace from memory.                                                                                                    |
|               |                       | Visible: whether or not the active Trace is visible, the values are Show and<br>Hide.                                                                                                    |
|               |                       | <b>Color:</b> This filed allows the user to set the color of active trace. This field<br>displays a color edit dialog.                                                                            |
|               |                       | <b>Thickness:</b> This file allows the user to set the thickness of the active trace<br>in pixels. Possible values are: 1, 2(default), 3, 4 and 5.                                                |
|               |                       | <b>Freq. Rendring:</b> This field allows setting the Frequency Rendering mode.<br>Possible values are:                                                                                            |
|               |                       | <b>Overlay:</b> Displays the trace exactly as was taken, disregarding the<br>frequency. This is a WYSIWYG of the trace when it was captured.                                                      |
|               |                       | Absolute: Renders the trace in the exact frequency location. It may<br>be off screen.                                                                                                    |
|               |                       | Shifted: Renders the trace centered in the center of the screen but<br>scale it in the frequency direction according to the new Span.                                                             |
|               |                       | Ampl. Rendering: This field allows setting the amplitude rendering mode.<br>Possible values are:                                                                                                  |
|               |                       | To Scale: Renders the trace in the vertical direction to scale.<br><b>Overly:</b> Rendering the trace in the vertical direction as was taken<br>during capture, disregarding the reference level. |
|               |                       | <b>Export to CSV:</b> Export the Trace points to a CSV file. Displays a File Save<br>as Dialog.                                                                                                   |
|               |                       | <b>Details:</b> This field displays the setting at the time the frame was captured.                                                                                                    |
|               |                       | <b>Back:</b> This field navigate back to the Trace menu list.                                                                                                    |

<span id="page-27-0"></span>**Table 5: 7880SA GUI Button and Menu Descriptions (Continue)**

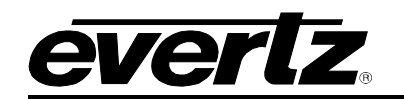

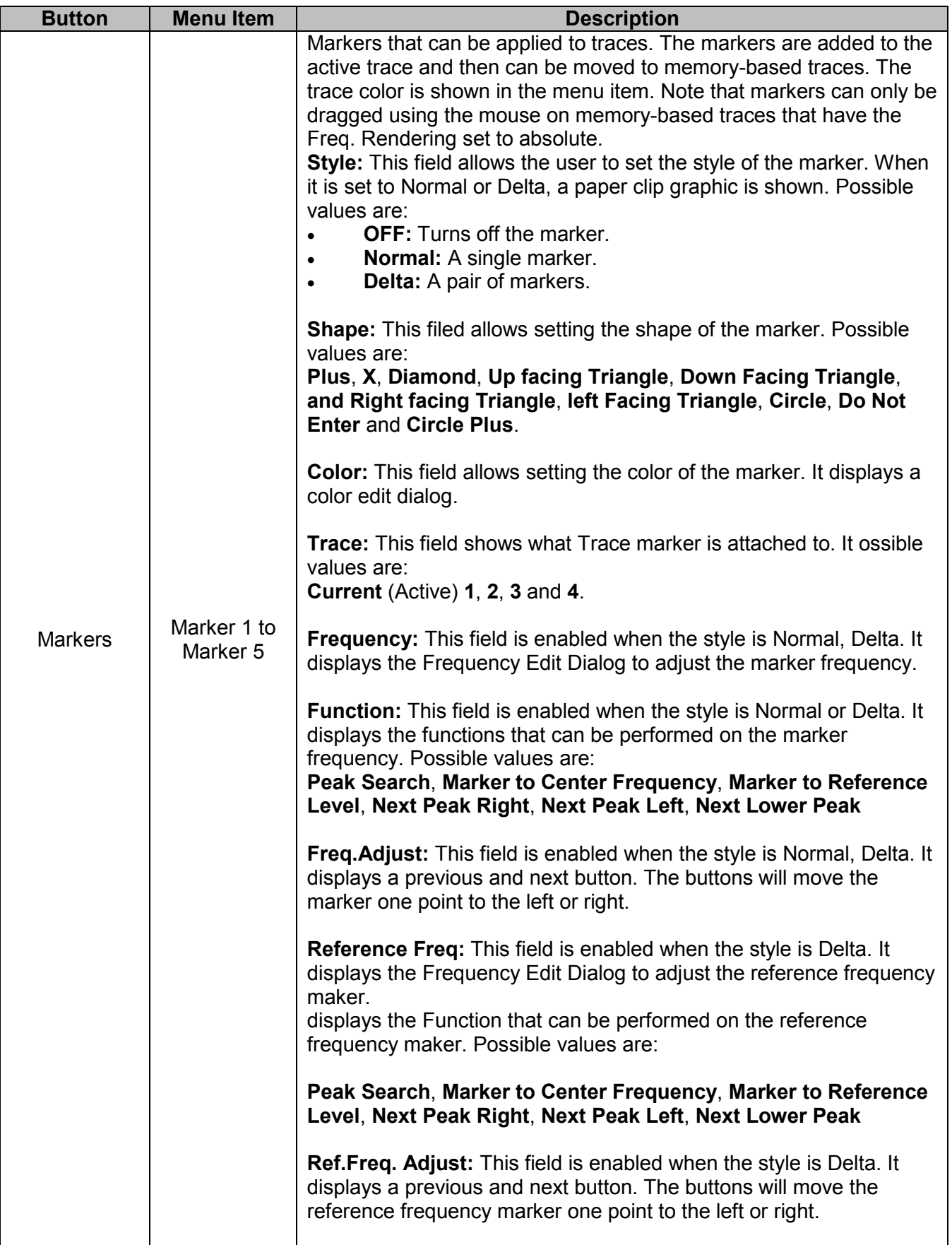

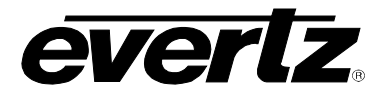

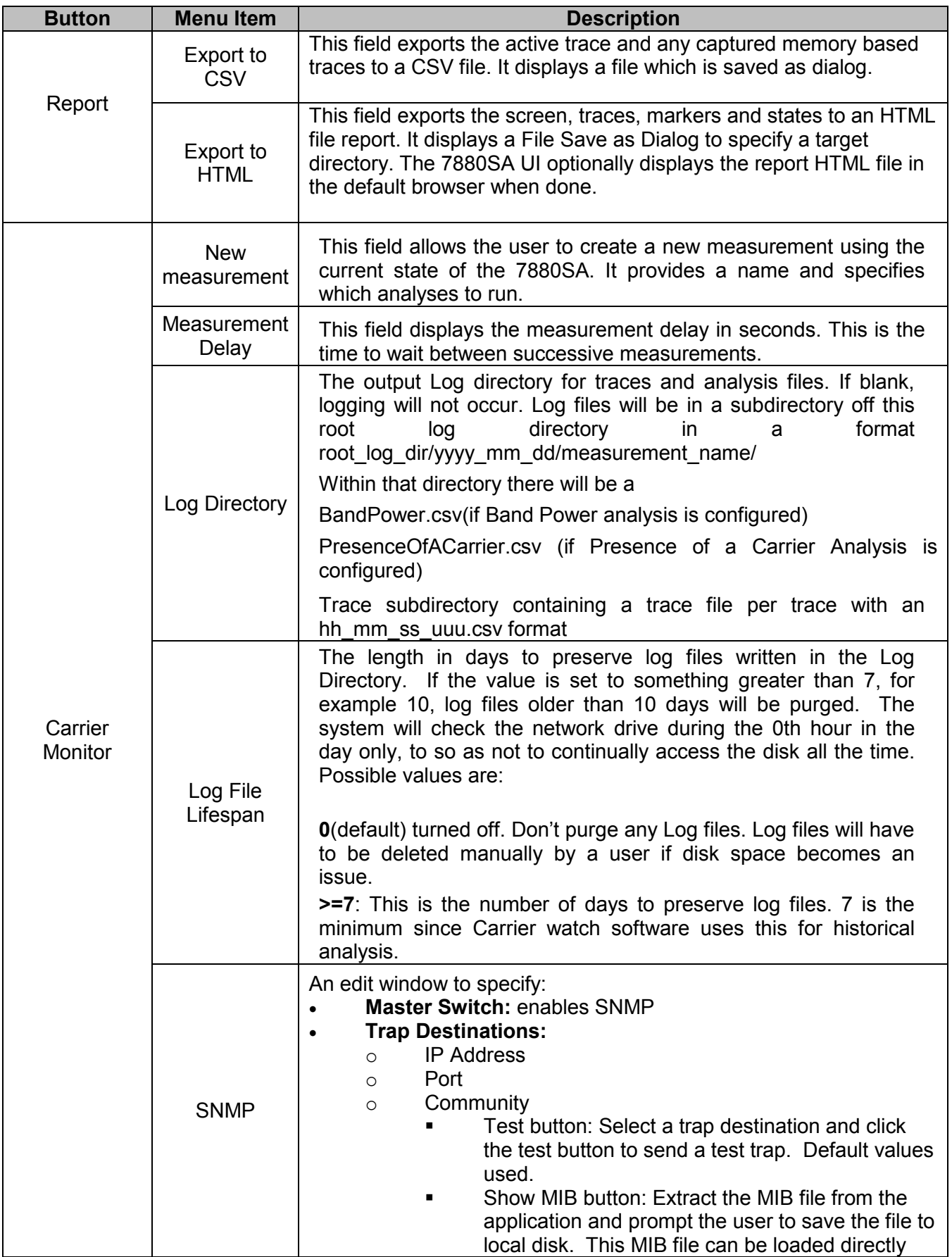

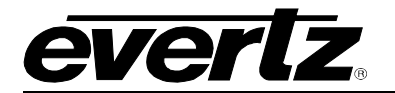

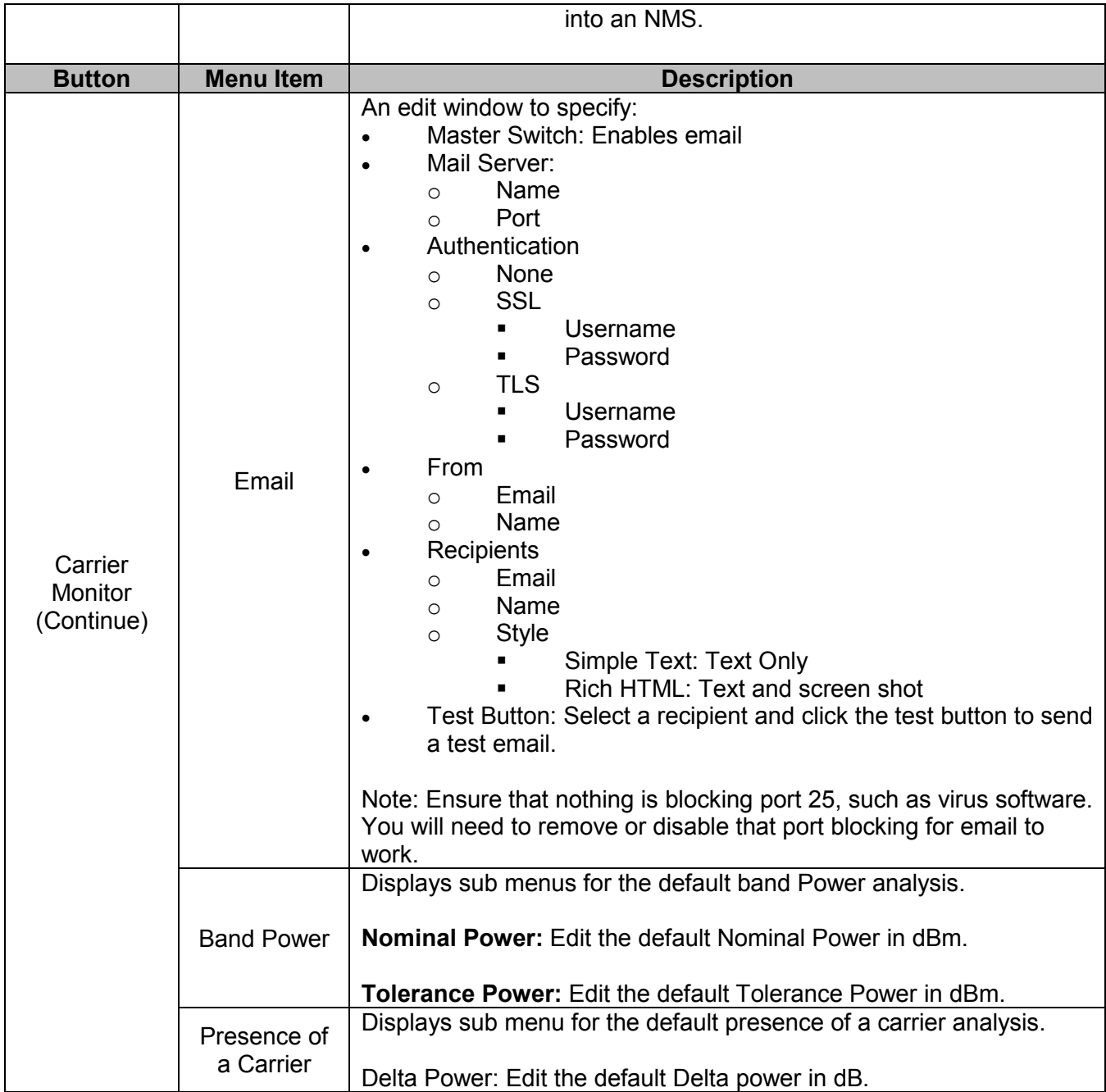

<span id="page-30-0"></span>**Table 6: 7880SA GUI Button and Menu Descriptions (Continue)**

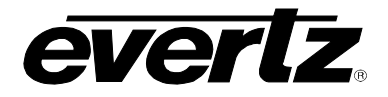

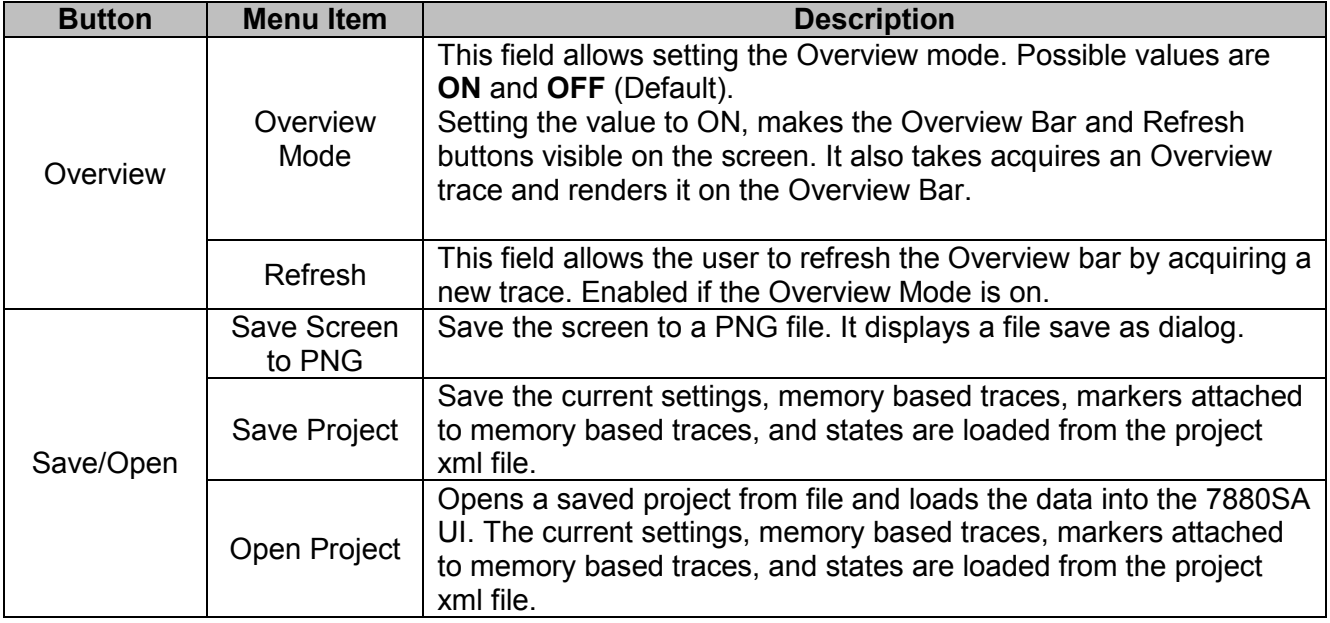

#### **Table 7: 7880SA GUI Button and Menu Descriptions (Continue)**

## <span id="page-31-1"></span><span id="page-31-0"></span>**4.4.2.1. Advanced Measurement Settings**

Pressing the Measure button (Measure Setup on software version prior to 3.0.0) allows access to some advanced settings, not typically changed for most measurements, but available if desired. These settings allow the user to select the FFT Window type and Optimization. On Software versions prior to 3.0.0, Spectral Inversion and FFT Overlap are also available.

A selection of FFT windows types have been made available to provide the user with expanded analysis capability. The available window types and their respective characteristics are shown in Table 6.4-9.

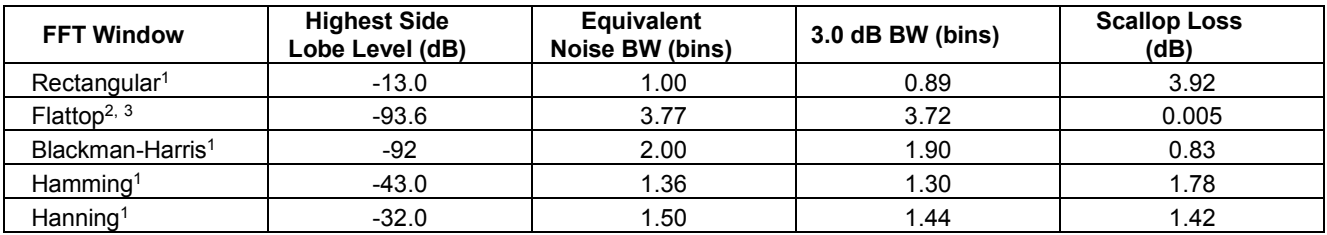

### **Table 8: FFT Window Type Figures of Merit**

<span id="page-31-2"></span><sup>1</sup> "On the Use of Windows for Harmonic Analysis with Discrete Fourier Transform", Fredric J. Harris, Proceedings of the IEEE, Vol. 66, No. 1, January 1978

<span id="page-31-3"></span><sup>2</sup> "Extremely Flat-Top Windows for Harmonic Analysis", Irini S. Reljin, Branimir D. Reljin, Veljko D. Papić, IEEE Transactions on Instrumentation and Measurement, Vol. 56, No. 3, June 2007"

<span id="page-31-4"></span><sup>3</sup> "Technical Review, Windows to FFT Analysis", Brüel & Kjær, No. 3 1987

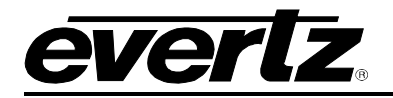

Configuring the 7880SA to an Optimization setting of Spurious will increase the measurement time but reduce, and in most cases remove completely, the spurious signals generated within the 7880SA. It is recommended that speed Optimization be used when measuring modulated or noise signal band power, as spurious optimization can reduce measurement accuracy. An Optimization setting of speed will increase measurement speed at the expense of leaving internally generated spurious signals visible to the user.

## <span id="page-32-0"></span>**4.4.3. Overview Bar**

The Overview Bar is a navigational assistance feature recently added in the 7880SA to help the user to set center frequency and span more efficiently. It is a full span bar that provides an overview of the entire spectrum. The blue selection block indicates the selected span for the trace in the plot area. The selection block can be dragged left or right to create a new center frequency in the plot area.

The selection block edges can be dragged to create a new span and center frequency in the plot area. Mouse moving on the Overview Bar updates the frequency on the Mouse Location Bar and mouse clicking sets the center frequency at that frequency. The Overview Bar full span trace can be refreshed manually with the Refresh button.

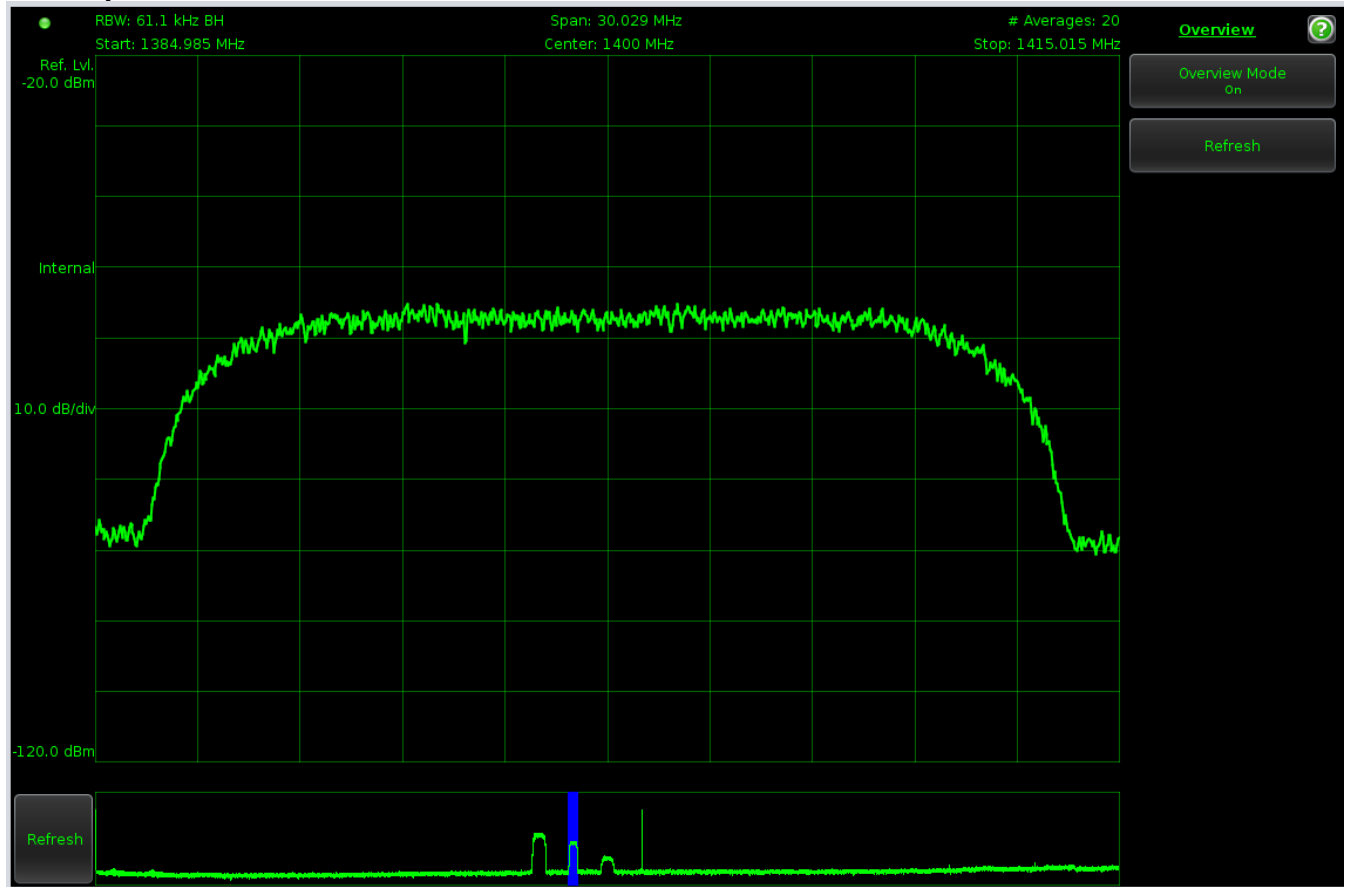

<span id="page-32-1"></span>**Figure 4.4-4: Overview Bar**

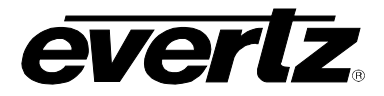

## <span id="page-33-0"></span>**4.4.4. Carrier Monitor (Optional with License)**

The 7880SA can be configured to monitor up to 100 carriers, validating the captured trace for limits within acceptable Band Power and Presence of a Carrier thresholds. The measurement is defaulted to use the entire span of the view port. If configured, email or SNMP trap notification events will be raised when an alarm threshold is exceeded. To use the carrier monitor, a new measurement must be configured then enabled.

## <span id="page-33-1"></span>**4.4.4.1. New Measurement**

The following figure shows the New Measurement window.

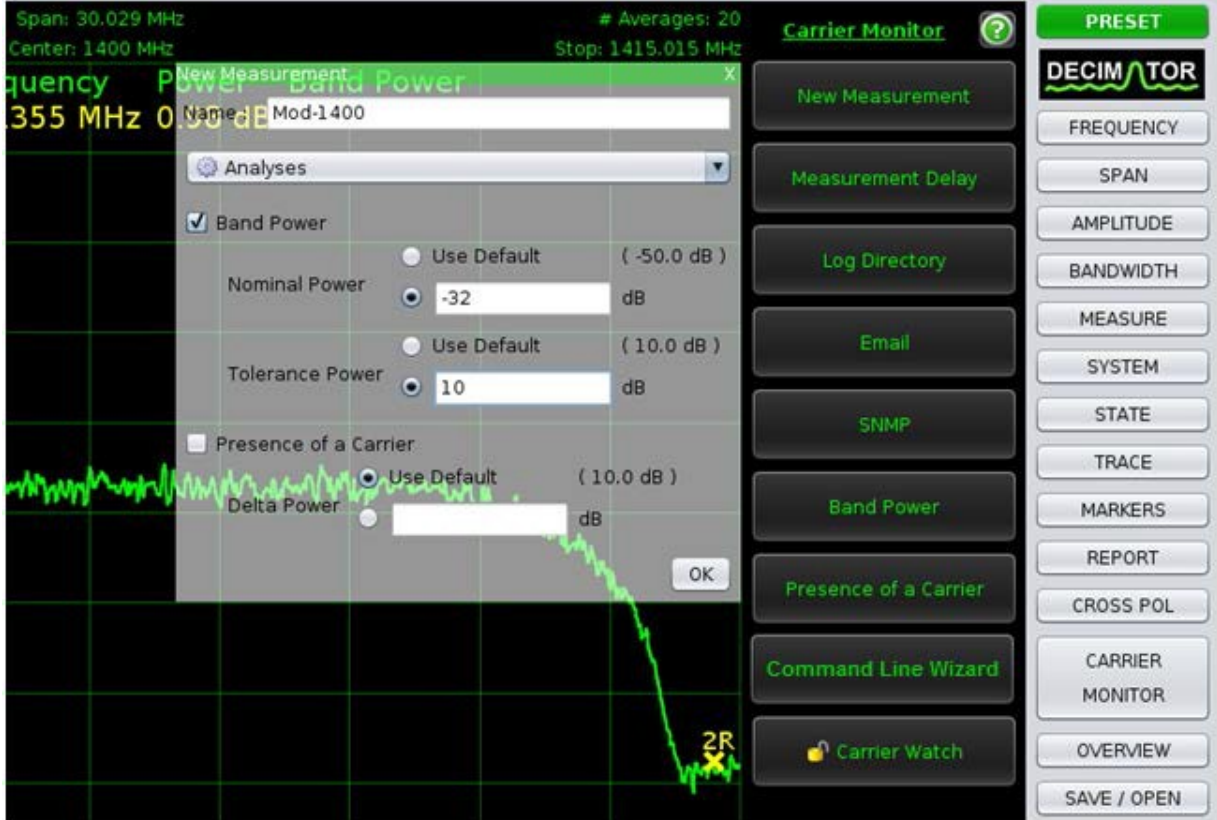

**Figure 4.4-5: New Measurement**

<span id="page-33-2"></span>To add a measurement:

- Click the Carrier Monitor button
- Click the New Measurement menu item
- On the New Measurement display:
	- **Enter a unique carrier name**
	- **Specify the Analysis to perform**
	- **Specify the threshold parameters by accepting the default ones or overriding**
	- Click OK
- The measurement is added to the table in the Carrier Monitor toolbar
- Alternatively click on the add button on the carrier monitor toolbar

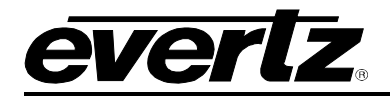

A unique name must be giving to each new measurement. Use the drop down box to configure the options for Analyses, Notifications, and State. Note that the state options are not configurable through this menu. These values are determined from the current Java Applet configuration.

### <span id="page-34-0"></span>**4.4.4.2. Carrier Monitor Toolbar**

The carrier monitor toolbar appears after one New Measurement has been configured. Moving the mouse cursor over the toolbar widens it to make the measurement names visible. Figure 0–13 shows the Java Applet with 4 Carrier Monitor measurements configured in the toolbar. Note that the measurement has been 'Played' so many of the Carrier Monitor Toolbar buttons have been disabled. The selected carrier ("Mod-1400" from the Measurement Table) has up to 24 hours of results shown in the Carrier window.

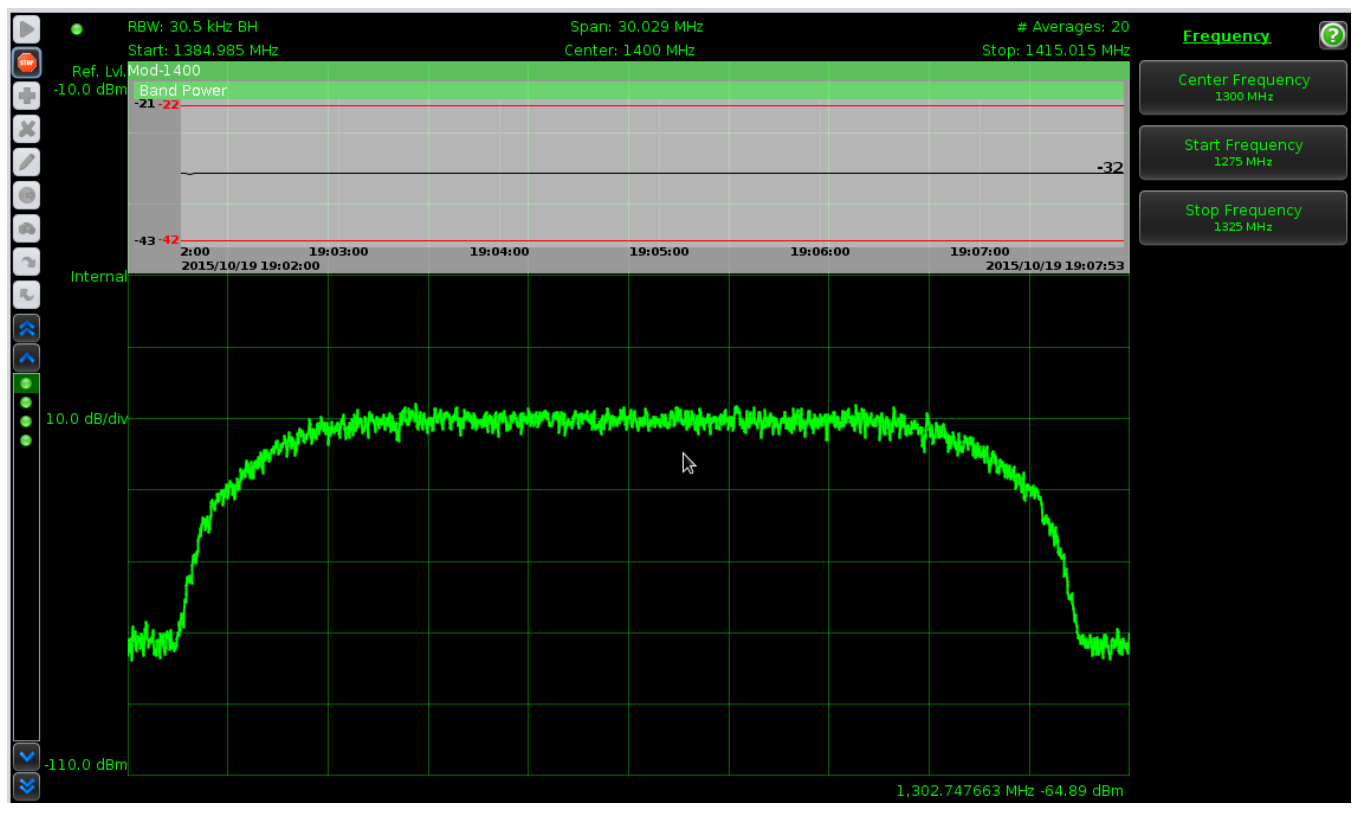

**Figure 4.4-6: Carrier Monitor**

<span id="page-34-1"></span>[Table 9](#page-35-3) describes each of the Carrier Monitor Toolbar buttons.

**7880SA User Manual**

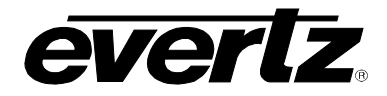

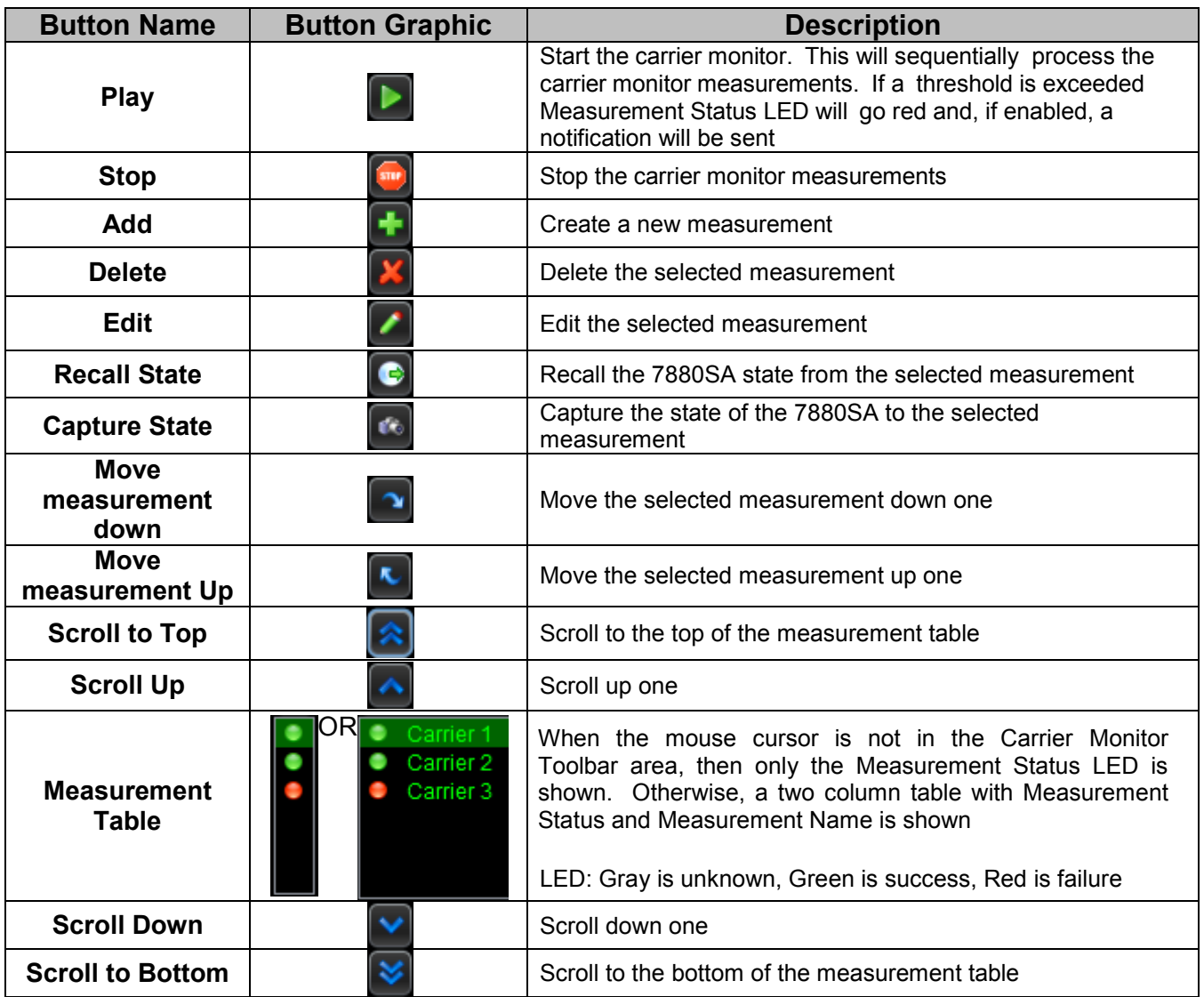

### **Table 9: Carrier Monitor Toolbar Buttons**

### <span id="page-35-3"></span><span id="page-35-0"></span>**4.4.4.3. Play**

To start playing in carrier monitor mode, click the **Play** button.

The current measurement state will be set, a trace acquired, analysis run, measurement status evaluated and displayed, optional logging of results and any notification event(s) rose if necessary. A measurement overlay is added to the screen in the upper left indicating the current measurement in progress. The Measurement Table updates the selection. The overlay contains the last 24 hours of historical data for each analysis configured. Each analysis is evaluated and its status is rendered in the caption bar.

### <span id="page-35-1"></span>**4.4.4.4. Stop**

To stop playing in carrier monitor mode, click the Stop button.

### <span id="page-35-2"></span>**4.4.4.5. Delete a measurement**

To delete a measurement, select the measurement and click **Delete**.

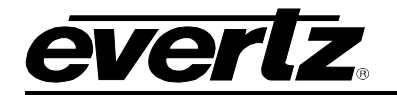

#### <span id="page-36-0"></span>**4.4.4.6. Edit a measurement**

To edit a measurement, select the measurement and click **Edit**. Or, move mouse over the measurement in the Measurement Table.

Then modify the Measurement's Analyses, State or Notification Events. Users may Recall the state when editing a measurement and adjust the State as if they were normally modifying the settings of the 7880SA and Capture the State.

### <span id="page-36-1"></span>**4.4.4.7. Recall State**

To recall the state of a measurement, select the measurement and click **Recall State**. Or, move mouse over the measurement, select State and click Recall.

### <span id="page-36-2"></span>**4.4.4.8. Capture State**

To capture state to the selected measurement, select the measurement and click **Capture State**. Or, move mouse over measurement, select state and click capture.

#### <span id="page-36-3"></span>**4.4.4.9. Carrier Monitor Notifications**

The Carrier Monitor can be configured to send Email (non secure, SSL or TLS) or SNMP V2 trap notifications if a measurement threshold is exceeded.

#### **Email**

Email notification events are raised if and only if:

- The master email switch is on, and
- The individual email notification is on within the measurement, and
- There is a status change in the measurement

#### **SNMP**

To view the specific SNMP trap raised, click the "Show MIB" button to save the MIB file to disk. This can be loaded into an NMS. SNMP traps are raised if and only if:

- The master SNMP switch is on, and
- The individual SNMP notification is on within the measurement

#### <span id="page-36-4"></span>**4.4.5. SNMP Interface**

The 7880SA supports monitoring of the operational status through the SNMP interface. MIB definitions are available to provide translations of the OIDs to readable labels. The SNMP interface provides readonly data concerning the device operations.

The OIDs of interest are the device identification and version information, as well as the operational status.

The device identification is provided in the ISO branch of the object ID structure. The ENTITY - MIB file contains the translations for these nodes. Notable entries are as follows:

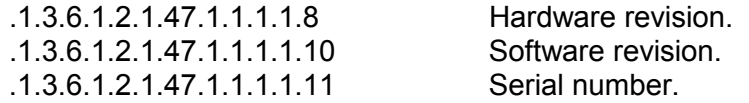

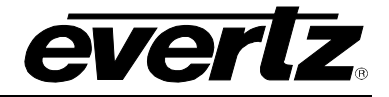

Status information on the device operations is provided in the ISO branch as well. The IADC-MIB file contains the OID translations. Entries are as follows:

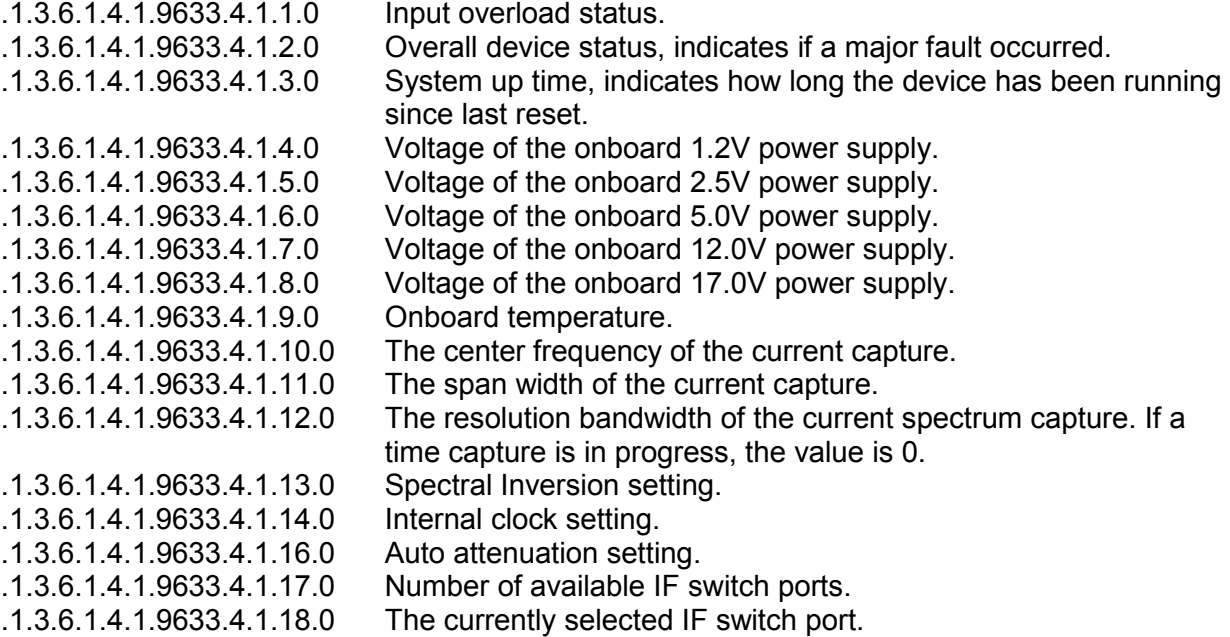

The MIB OID files are available from the HTTP interface of the 7880SA. To obtain the files, enter the filename for each into the URL field of a browser and then save the file for use by your SNMP tools. Example, to access the files using the default IP address, use the following URLs:

http://192.168.10.1/ENTITY-MIB.mib http://192.168.10.1/IADC-MIB.mib http://192.168.10.1/SEDSYSTEMS-MIB.mib

### <span id="page-37-0"></span>**4.4.6. Input Signal consideration**

The input to the 7880SA must be in the range listed in specifications section. Note that the input can be limited by an external filter to the band of interest within this range in order to avoid reducing the signal to noise ratio of the instrument. The more broadband noise allowed into the 7880SA, the lower the dynamic range available for the 7880SA using. The total power in the full L-Band range should not exceed the input power level specification for 7880SA. Any band pass, high pass, or low pass RF filter suitable for 75-ohm (or 50-ohm) applications may be used on the input to the 7880SA.

## <span id="page-37-1"></span>**4.4.7. Updating the firmware**

The 7880SA incorporates a web page to manage updating the firmware. This eliminates the need to return the unit to the factory for updates.

**Restart the 7880SA before installing firmware** and ensure that there are no connections made, including the Java Applet, after the restart and during the installation. The 7880SA can be restarted in the Configuration->Reset tab of the Web Configuration Manager or by cycling the power to it.

The Firmware Upgrade tab as is shown in Figure 0–14 is the default tab displayed after successfully logging in to the 7880SAs WCM.

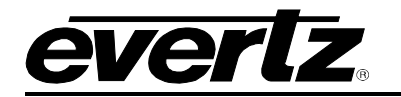

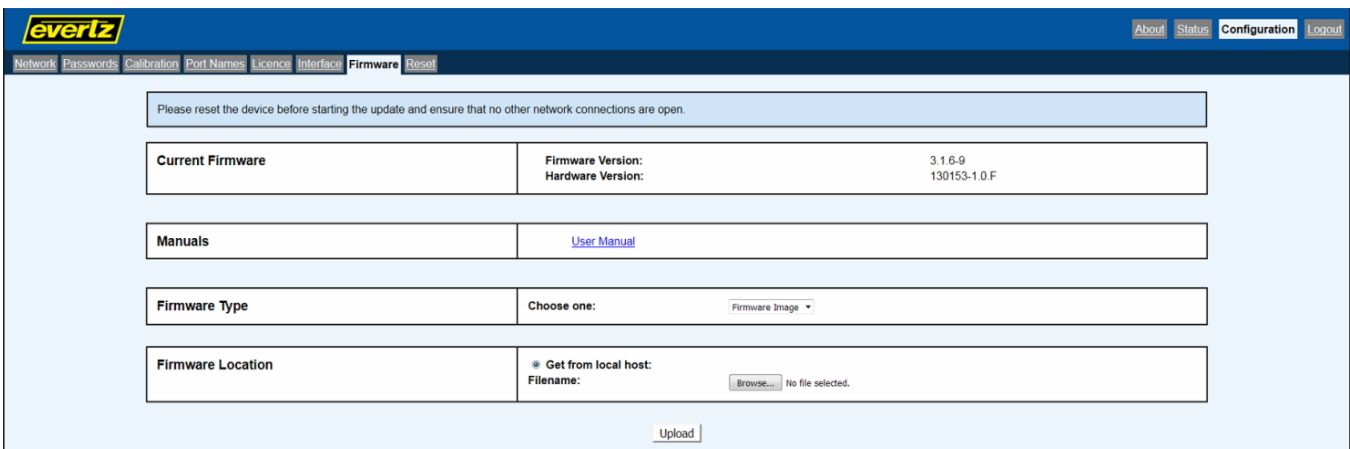

**Figure 4.4-7: Firmware Upgrade Tab**

<span id="page-38-0"></span>The firmware update file, supplied by Evertz, can be transferred to the 7880SA using a local host computer. After specifying the server information and clicking Upload, the file will be obtained and then the following screen will be displayed:

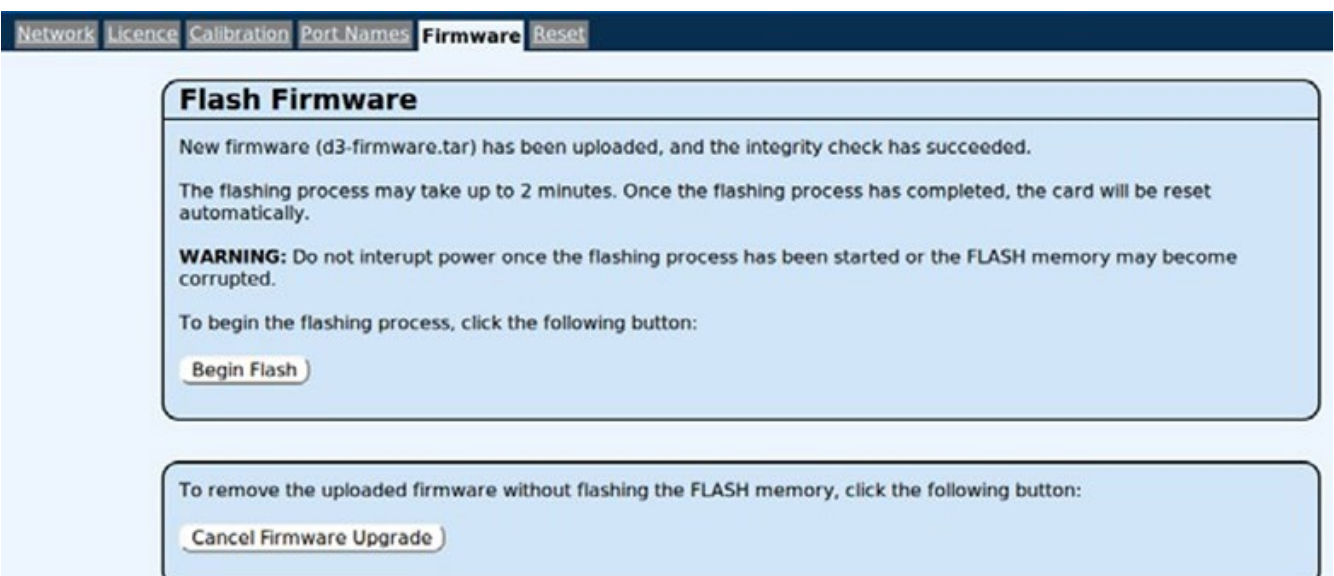

## **Figure 4.4-8: Flash Firmware Window**

<span id="page-38-1"></span>Clicking on Begin Flash will update the 7880SA firmware. When complete, the 7880SA will be automatically reset. If the firmware file fails the integrity check, it is highly recommended that the Cancel Firmware Upgrade button be pressed or there is a risk that the 7880SA may be rendered unresponsive.

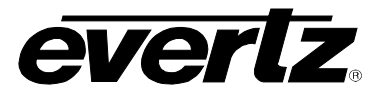

## <span id="page-39-0"></span>**4.5. SAFETY CONSIDERATIONS**

The 7880SA User's Manual must be reviewed before installation and operation of the unit. Failure to do so can result in damage to the unit or injury to the user. If the equipment is used in a manner not specified by the manufacturer, the protection provided by the equipment may be impaired. Heed all warning signals.

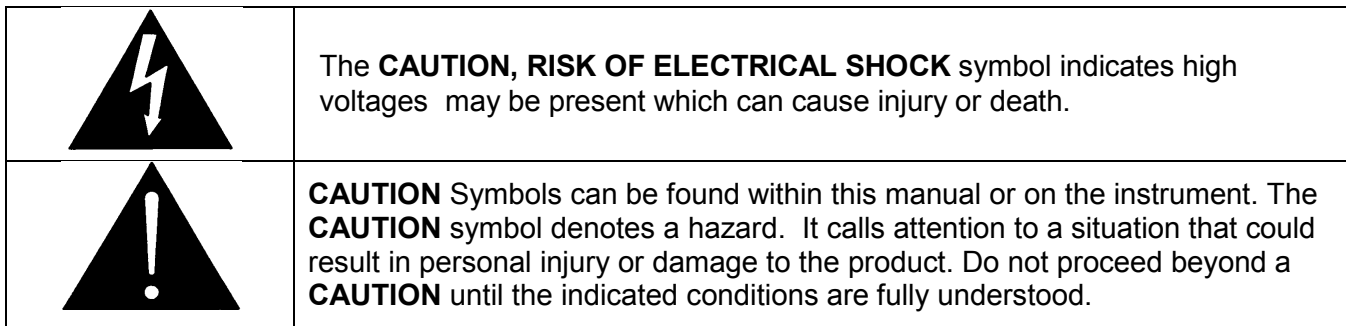

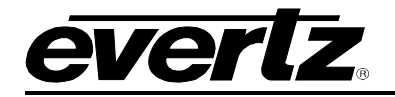

# <span id="page-40-0"></span>**5. WARRANTY/REPAIR CONTACT INFORMATION**

If your 7880SA is not operating correctly, contact the Service Department for support and a Return Material Authorization (RMA) number if applicable. There are no serviceable parts inside the unit.

## **EVERTZ MICROSYSTEMS LTD.**

5288 John Lucas Drive Burlington, Ontario Canada L7L 5Z9

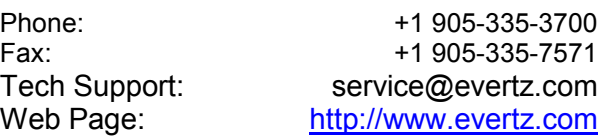

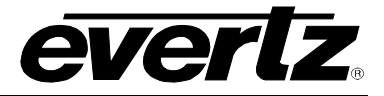

*End of Document*